## MANUAL BOOK SIPD USULAN MASYARAKAT (Akun Lembaga/Individu)

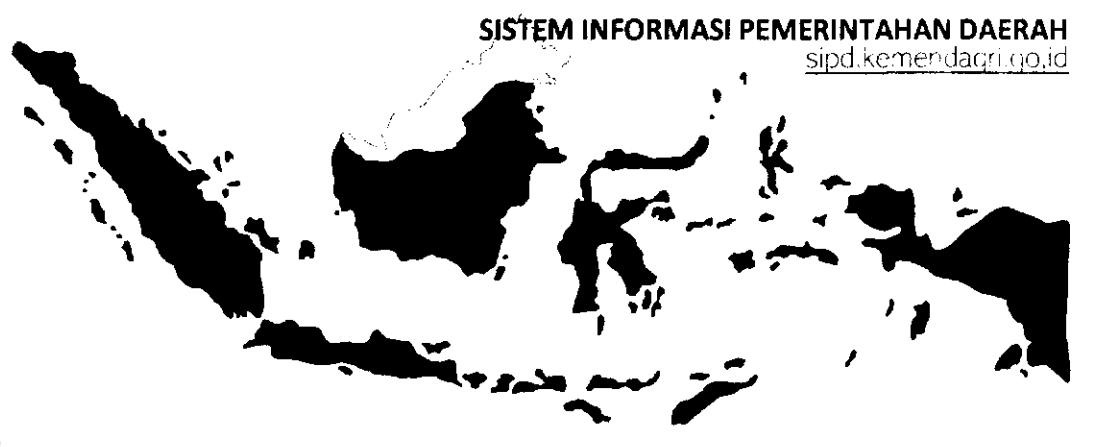

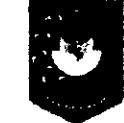

 $\mathbf{r}$ 

**Pusat Data dan Sistem Informasi Kementerian Dalam Negeri RepubRk Indonesia** 

#### **MEMBUAT AKUN MASYARAKAT (LEMBAGA/INDIVIDU)**

- **2 MEMBUAT KAMUS USULAN**
- **SH** MEMBUKA JADWAL INPUT ASPIRASI MASYARAKAT
- **4 ALUR INPUT USULAN MASYARAKAT**
- TATA CARA INPUT USULAN MASYARAKAT (AKUN INDIVIDU/LEMBAGA)
- **6** VERIFIKASI MITRA BAPPEDA
- VERIFIKASI KELURAHAN/DESA
- **8** VERIFIKASI KECAMATAN
- **S** VERIFIKASI OPD TUJUAN
- **a** VERIFIKASI TAPD

#### MEMBUAT AKUN MASYARAKAT

Masyarakat harus membuat akun di SIPD terlebih dahulu agar dapat mengajukan usulan. Masyarakat dapat mengajukan usulan dengan membuat akun di SIPD sebagai lembaga atau individu.

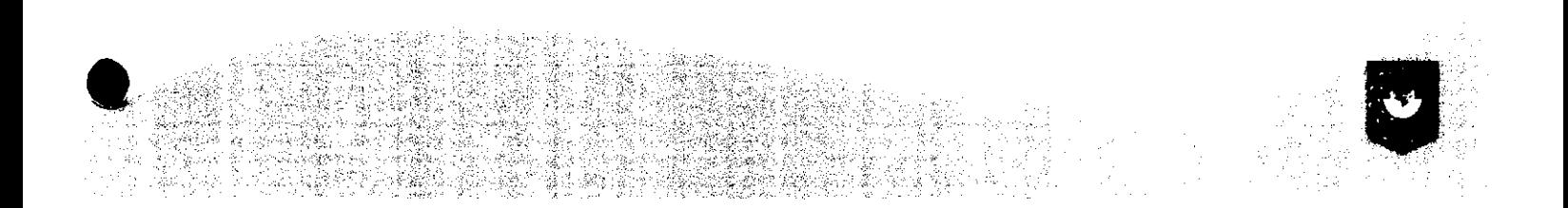

#### Masuk ke laman **sipd.kemendagri.go.id**

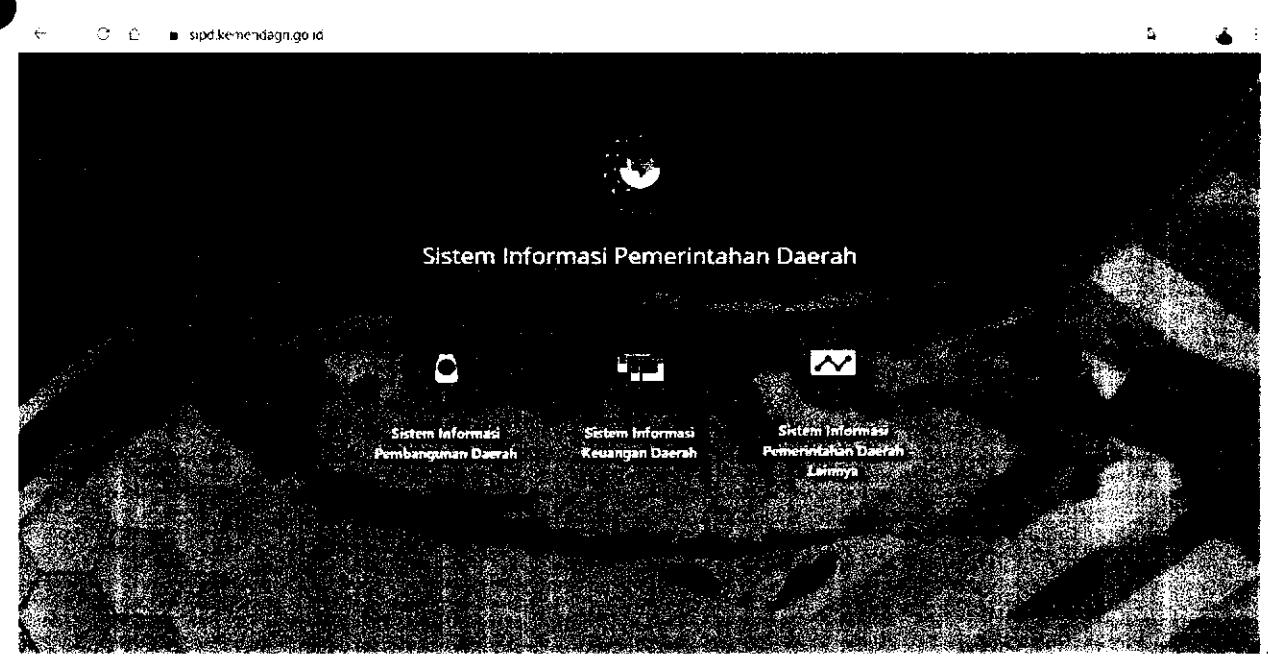

#### Klik Sistem Informasi Pembangunan Daerah

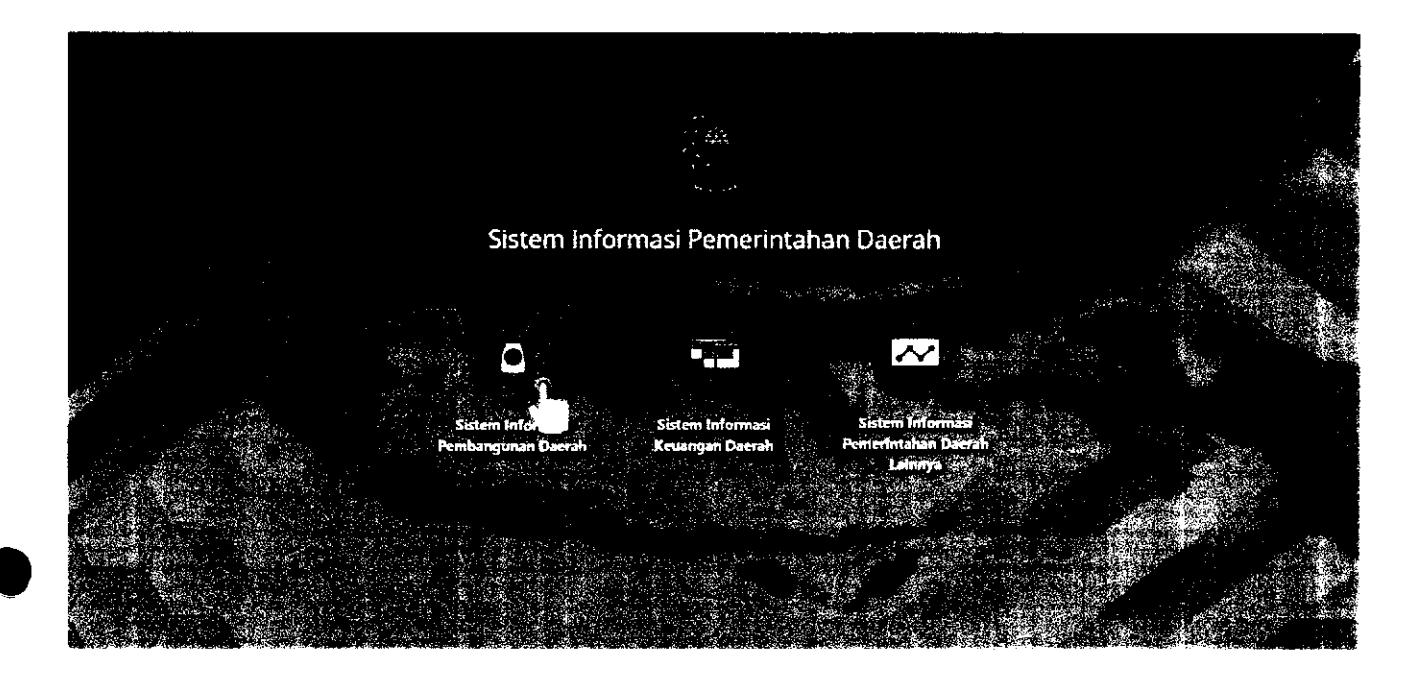

## Pilih provinsi domisili yang dituju

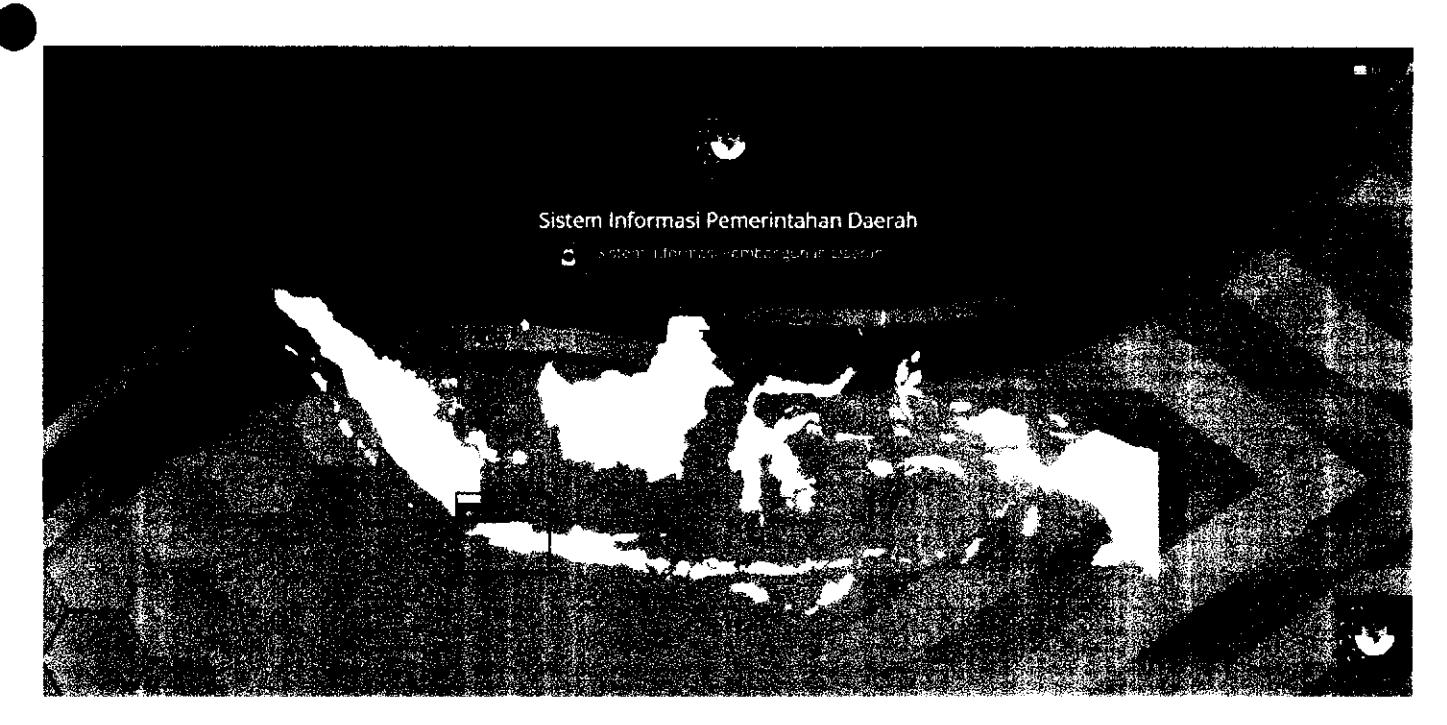

#### Pilih **Pemerintah daerah yang dituju**

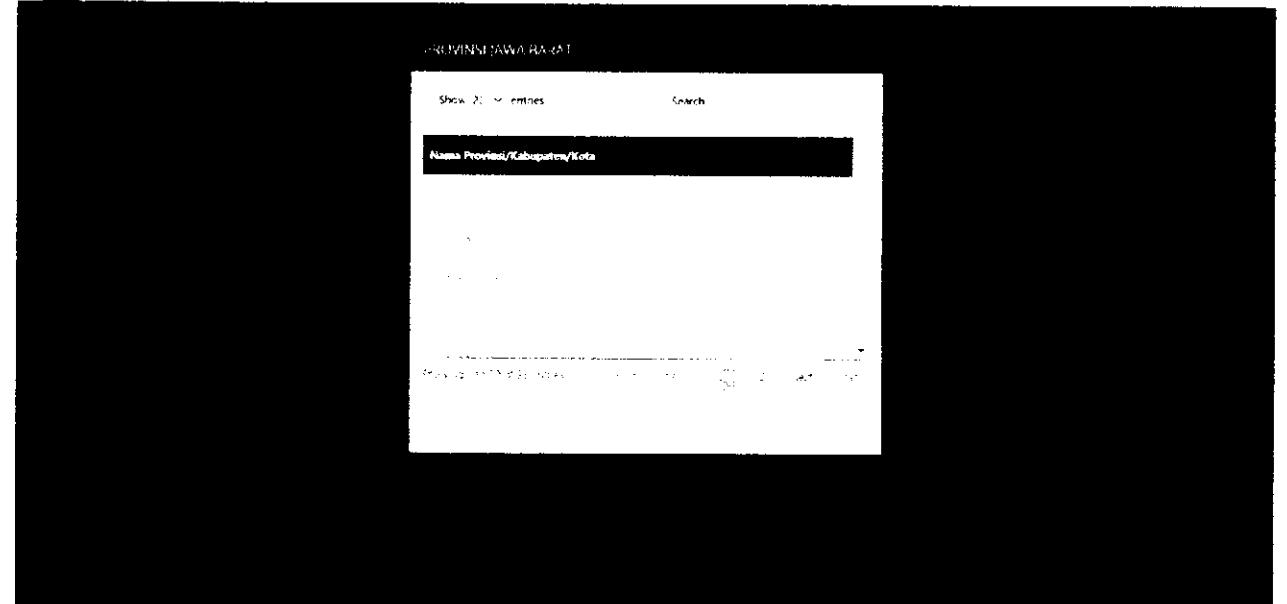

Klik Pendaftaran (di pojok kanan atas)

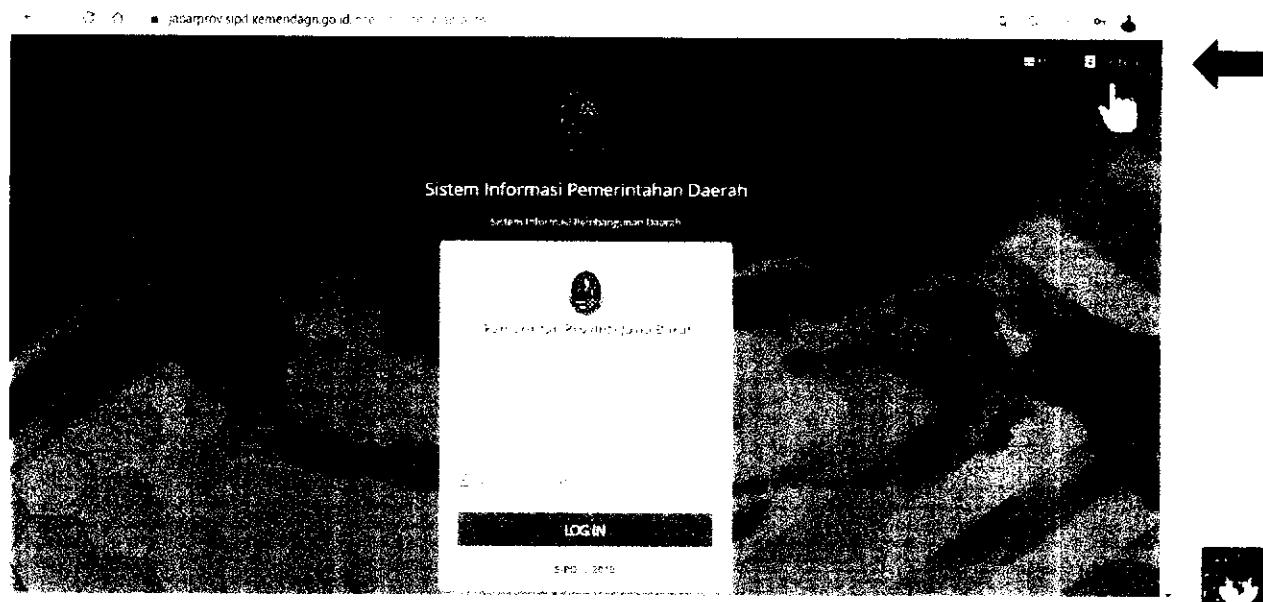

#### Isi **FORM REGISTRASI**

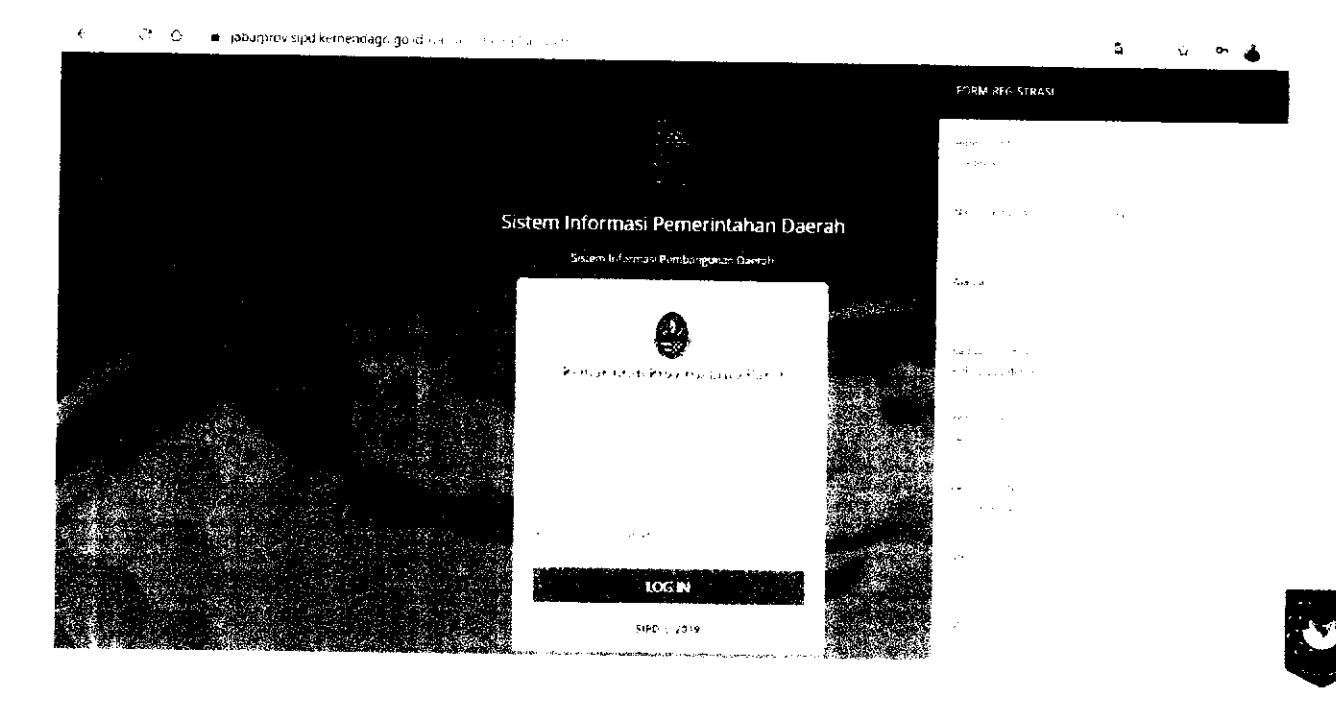

## **AKUN INDIVIDU/PERSEORANGAN**

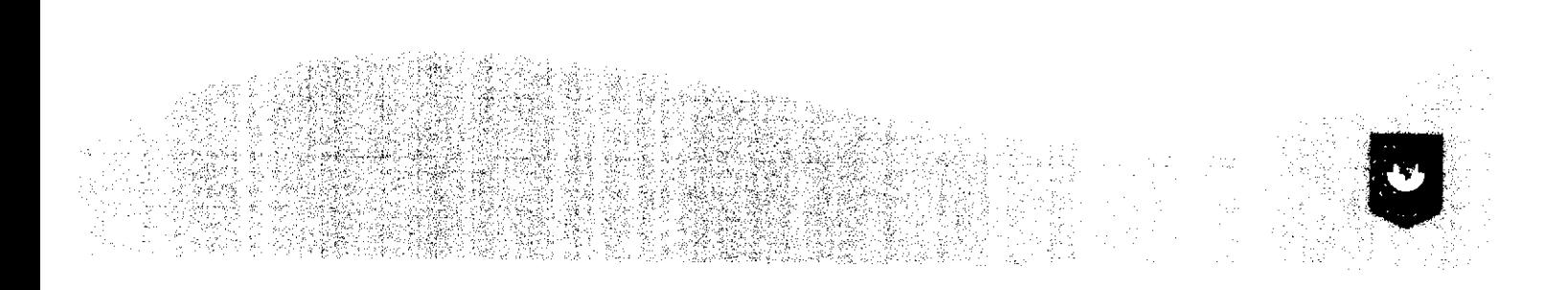

#### **Individu/Perseorangan**

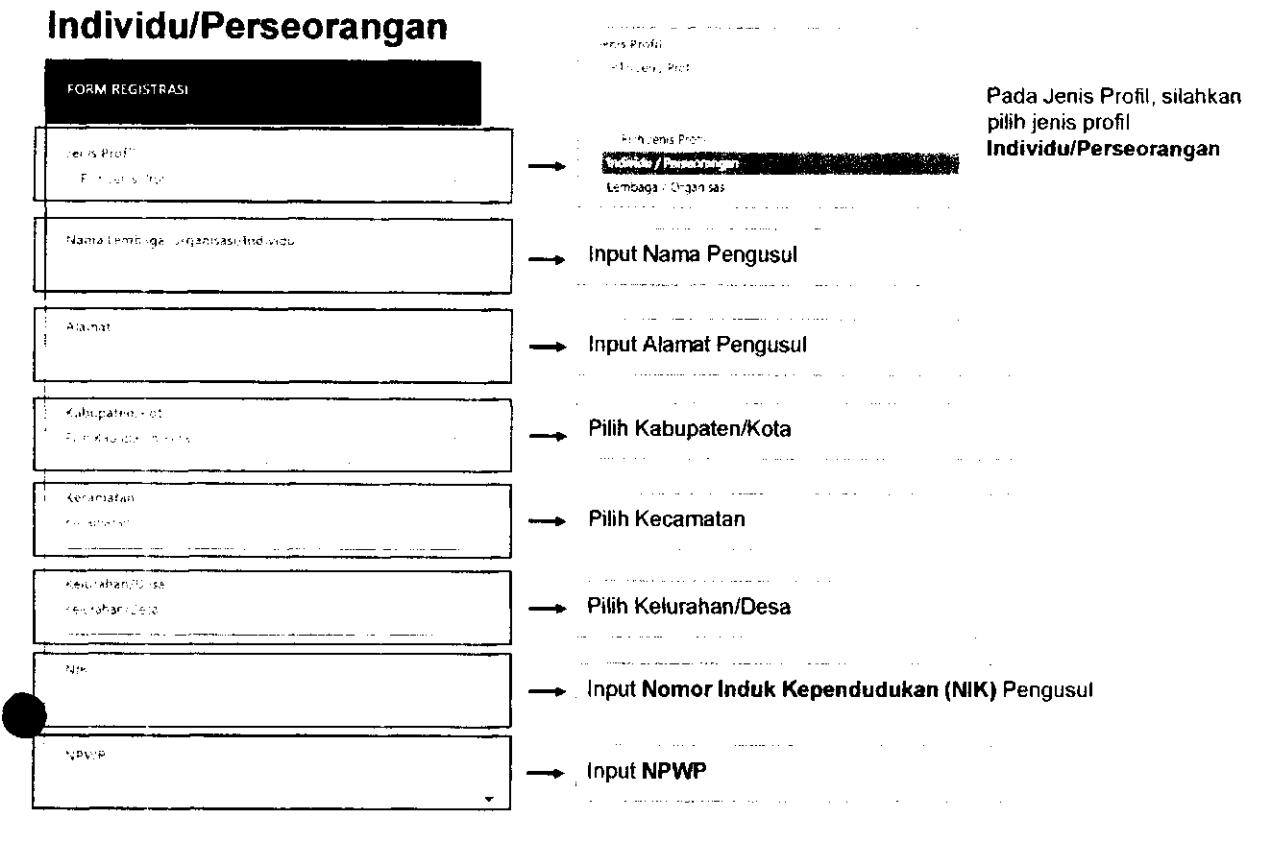

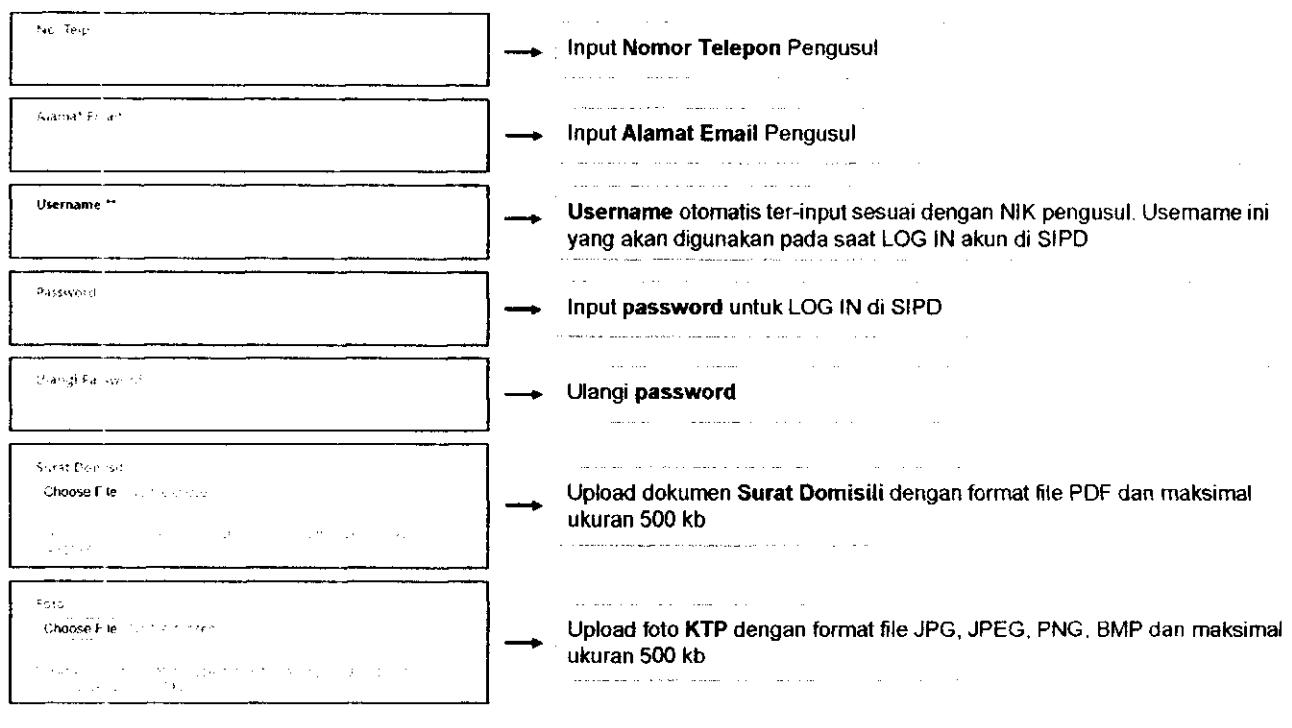

 $\overline{a}$ 

## **AKUN LEMBAGA/ORGANISASI**

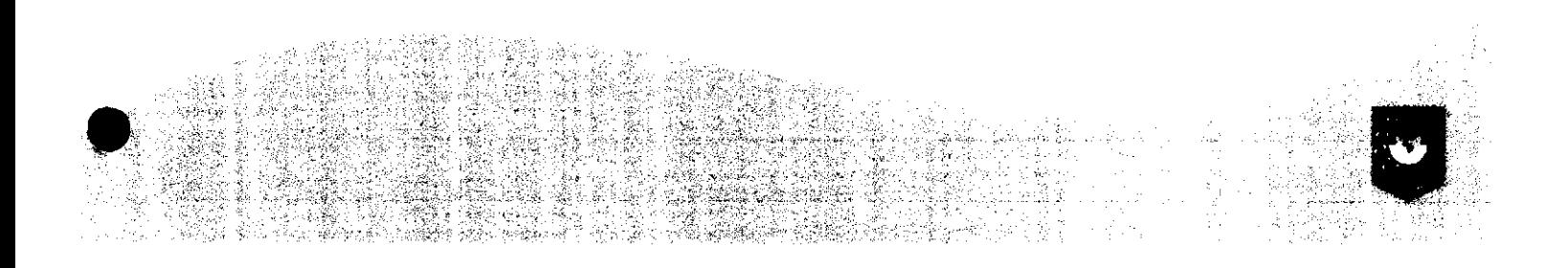

#### **Lembaga/Organisasi**

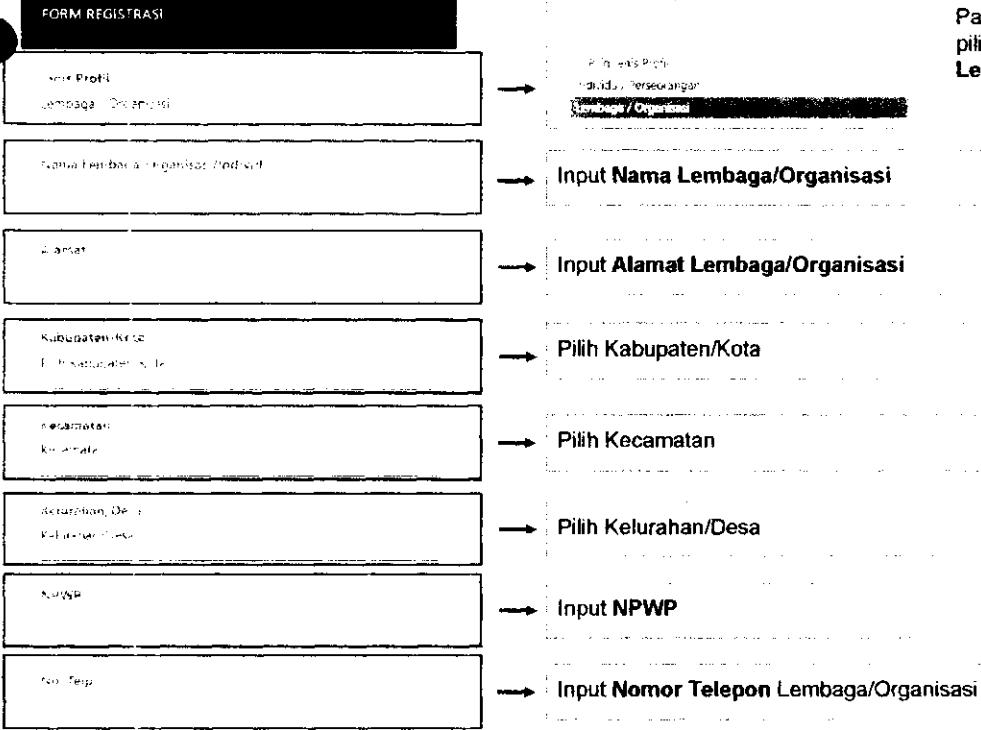

#### $\sim$  $\mathop{\mathbb{F}}$  $\sqrt{s}$  is feed of **Cost of the secretary**

 $\mathbb{R}^d$  in which  $\mathbf{P}(\phi^2)$ bdividj. i'erseo-irga,  $1.76 - 1.76$ 9. — ^ Input **Nama Lembaga/Organisasi**  والروابط المستحسن والمتحدث والمتحدث والمتحدث Input **Alamat Lembaga/Organisasi**  ( Pilih Kabupaten/Kota  $\label{eq:1} \begin{aligned} \text{and} \quad \text{and} \quad \text{and}$ .<br>محمد محمد ال  $\sim$ Pilih Kecamatan المراجات القفاعا فالمستر Pilih Kelurahan/Desa — • Input **NPWP**  tu.  $\langle \hat{z}_i \rangle$  is a second constant

 $\mathcal{O}(\log n)$ 

 $\sim 10^{11}$  cm  $^{-1}$  and  $\sim 10^{11}$ 

 $\bar{z}$ 

#### Pada Jenis Profil, silahkan pilih jenis profil **Lembaga/Organisasi**

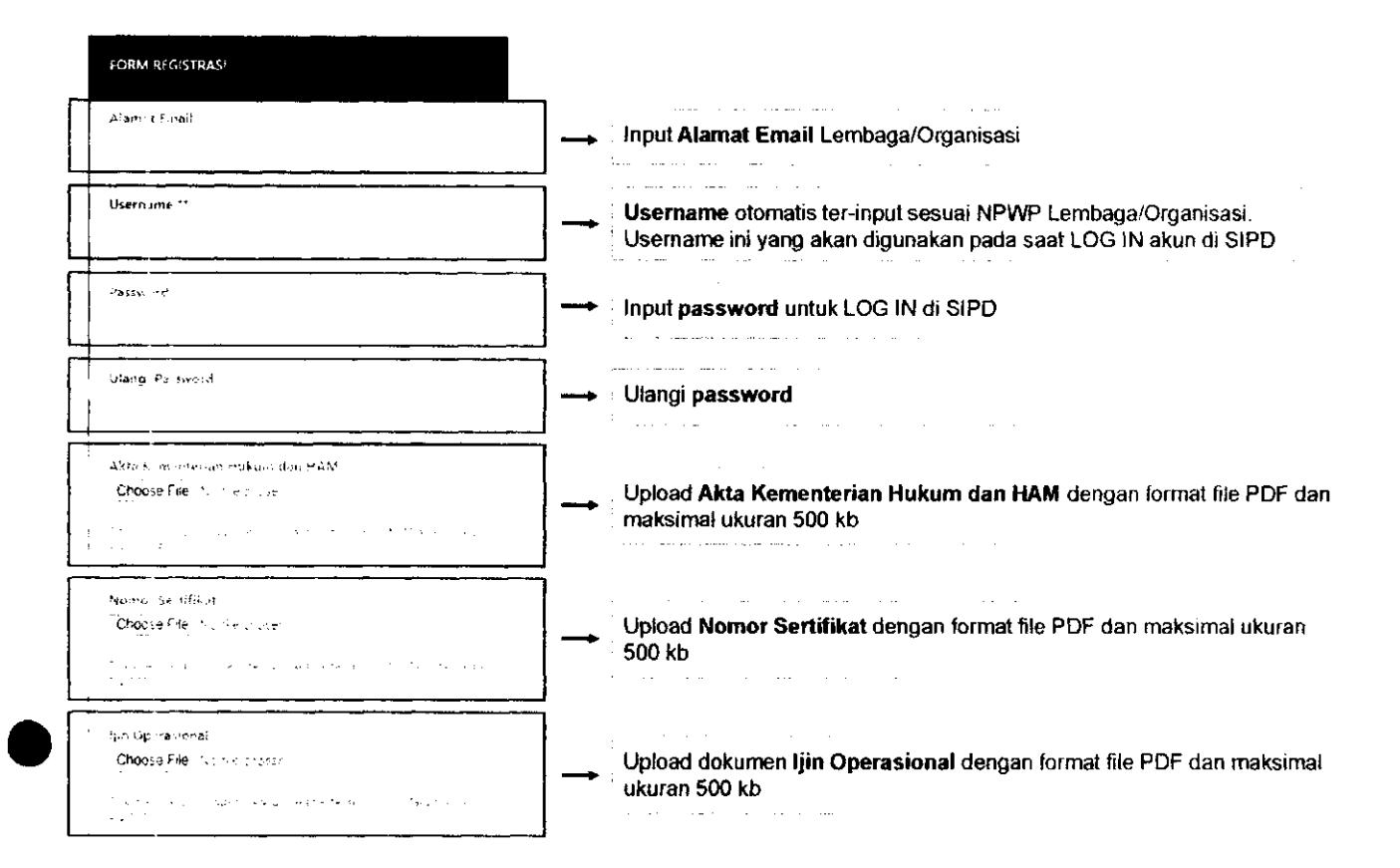

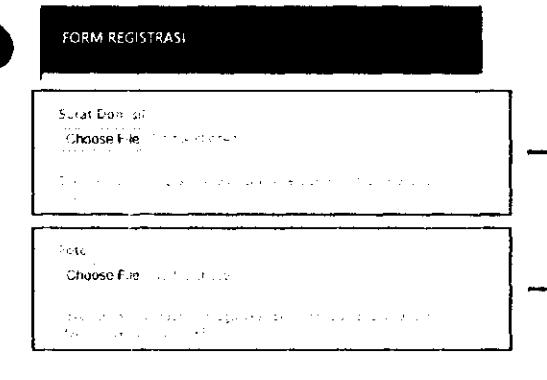

 $\ddot{\phantom{0}}$ 

Upload dokumen **Surat Domisili** dengan format file PDF dan maksimal ukuran 500 kb

Upload foto **KTP** Ketua/Wakil/Sekretatis Lembaga/Organisasi dengan format file JPG, JPEG, PNG, BMP dan maksimal ukuran 500 kb

## MEMBUAT KAMUS USULAN Oleh akun TAPD Bappeda

Sebelum akun masyarakat dan kelurahan/desa menginput usulan, TAPD Bappeda perlu membuat kamus usulan yang merupakan longlist usulan kegiatan yang dapat dipilih oleh akun masyarakat dan kelurahan/desa.

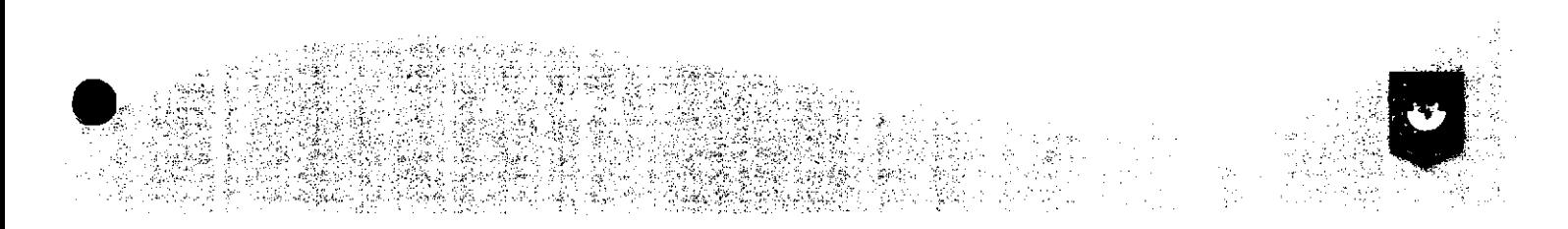

#### **Login menggunakan "username" dan "password" akun TAPD**

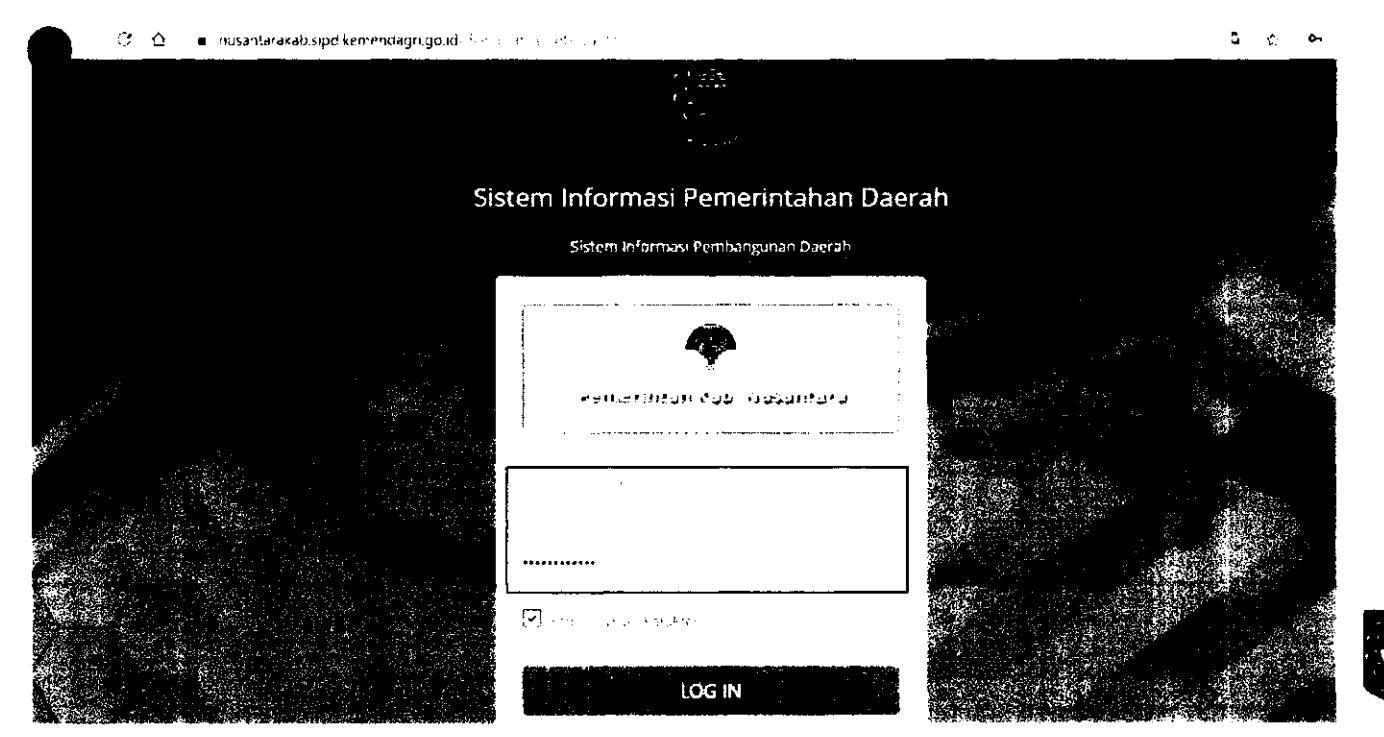

#### Kabupatèn Ni  $\overline{v}$  SIPD  $\begin{array}{l} \frac{1}{2} \left[ \begin{array}{ccc} 2 & 0 & 0 \\ 0 & 0 & 0 \\ 0 & 0 & 0 \end{array} \right] \end{array}$  $\ddot{\bullet}$  $\hat{\mathbf{H}}^{(1)}$  and .<br>Şovkis kiştindeki film seqratyorlar ve bir manaşarını publication (1985) space and copies.  $\alpha$  -  $\sim$  - $\left\langle \frac{\partial \mathcal{L}_{\mathcal{M}}(\mathcal{L},\mathcal{Q})}{\partial \mathcal{L}_{\mathcal{M}}(\mathcal{L},\mathcal{Q})}\right\rangle =\left\langle \frac{\partial \mathcal{L}_{\mathcal{M}}(\mathcal{L},\mathcal{Q})}{\partial \mathcal{L}_{\mathcal{M}}(\mathcal{L},\mathcal{Q})}\right\rangle$  $\overline{a}$ i.  $\hat{\mathbf{z}}$  and  $\hat{\mathbf{z}}$  are seen ż  $\blacksquare$  $\hat{\mathcal{I}}^{\hat{g}}_k$ ua<br>etps/ .<br>Ist sqid kemendagri golishdherahimaln budget (kam is-usulan) 2021/asmas/Art, 573/0.

#### Pilih menu Pengaturan → Kamus Usulan Aspirasi → Masyarakat

#### Klik tombol untuk menambah Kamus Usulan

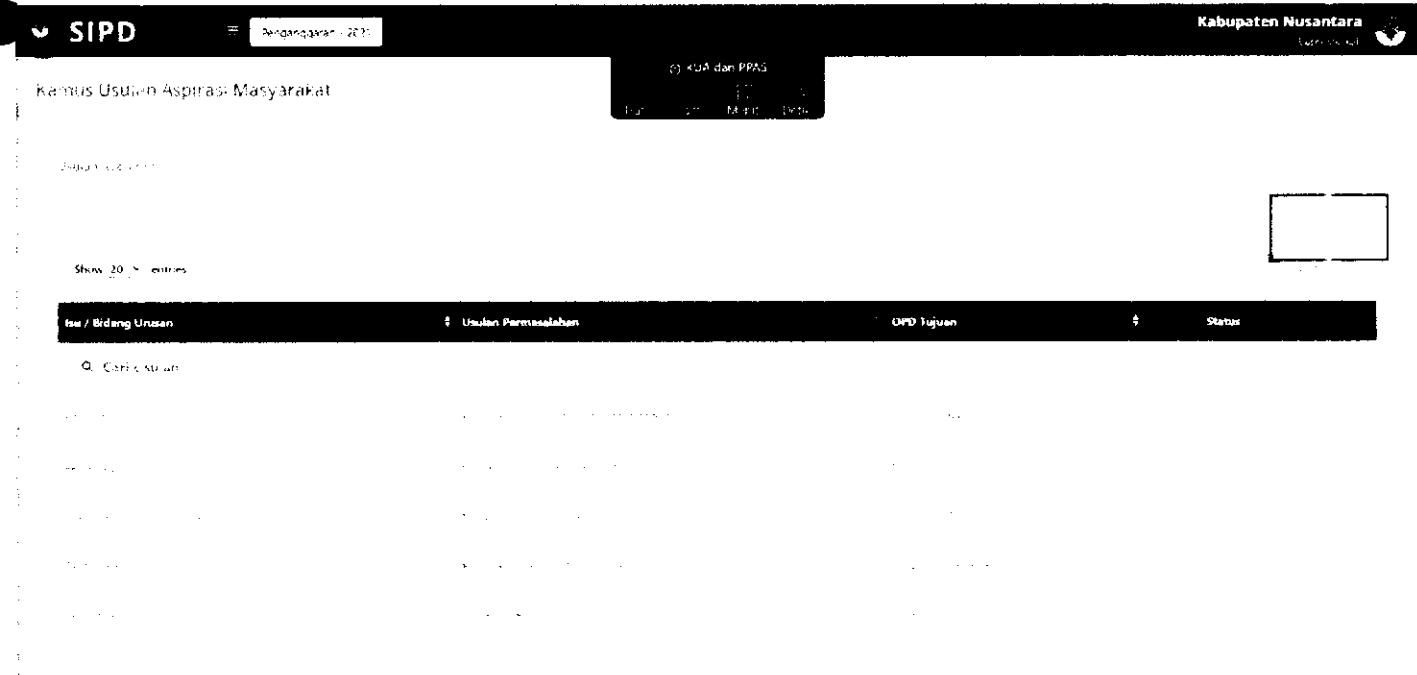

#### Kemudian akan muncul **FORM KAMUS USULAN**

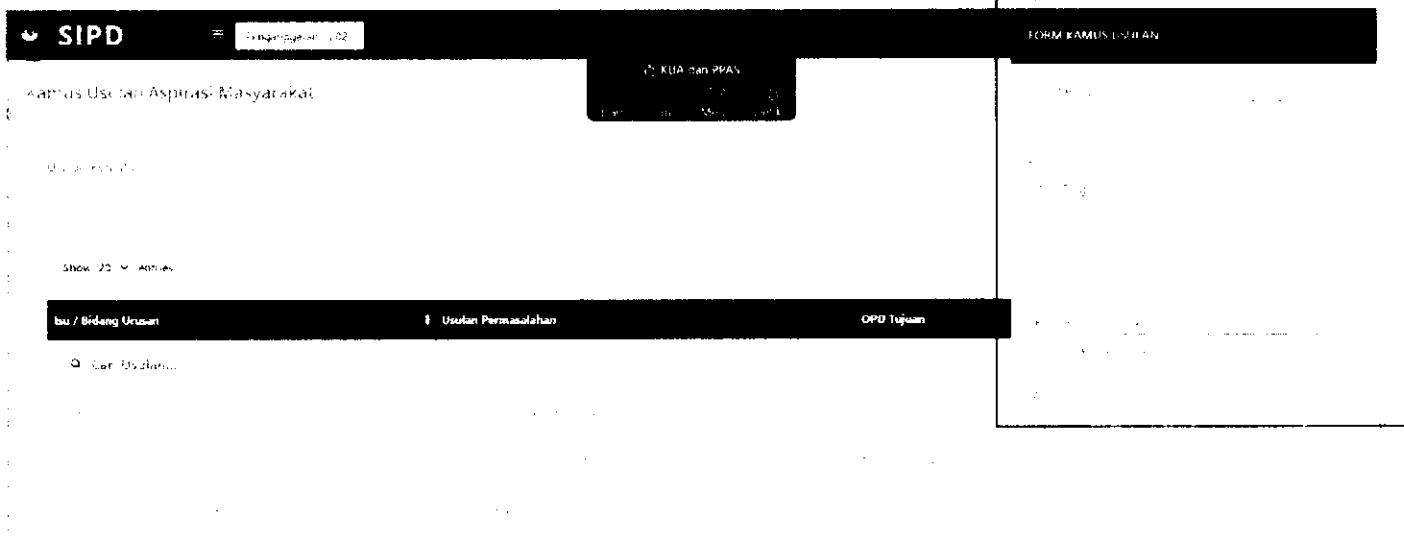

 $\sim 10^6$  $\mathcal{A}^{\text{in}}$  , where  $\mathcal{A}^{\text{in}}$ 

 $\sim 10$ 

**1. Pilih Bidang Urusan** 

 $\epsilon_{\rm tot}$  . Bedang thus<br>an  $\left\|\cdot\right\|$  is a constant

#### Isi **FORM KAMUS USULAN**

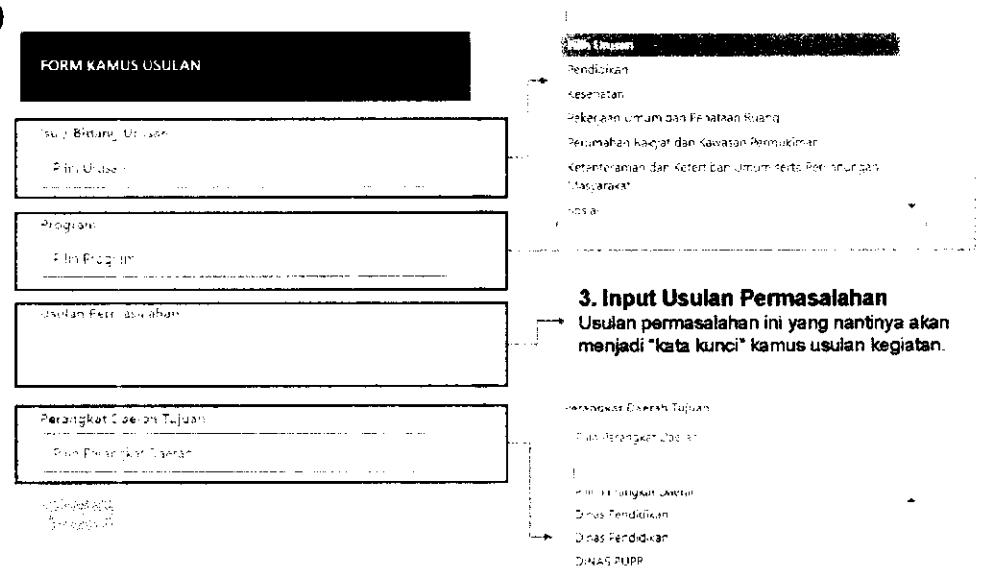

#### **j.NAh** ^ENDiriKA'. *~J* **NAS P£NL'ICIKA\ KcEUDA'AAN I AN PA^'W.iA':**  *I'rsi* k-iff-atsi **'-.SUD A**

**4. Pilih OPD Tujuan Pilih OPD tujuan sesuai dengan bidang urusan yang dipilih** 

**2. Pilih Program.** 

 $\frac{1}{2} \frac{1}{2} \frac{1}{2} \frac{1}{2} \frac{1}{2}$ 

 $\omega_{\rm{max}}$ 

 $\bar{z}$ 

 $\downarrow$ 

 $\hat{\textbf{z}}$ 

 $\bar{1}$ 

Telepas

**Program yg muncul sesuai dengan bidang urusan yang dipilih sebelumnya** 

**The Second Communication of the Second Communication** 

**PROTECT PENSED SAN TIN CIRCUM TRESPARE** 

i PROTRIAMA PRIVINSIBLE TALITALA A ARANGITI KAN.<br>TANDISKI PERKESIMO TETAPI SEKRE MANIPENTIDI KAN.

PROTECT CASES, TAKEN IN AN BAHU SA DALLY LETRA

 $\sim 10^{11}$  mas

Ĵ,

 $\alpha$  ,  $\alpha$ 

#### Contoh daftar KAMUS USULAN

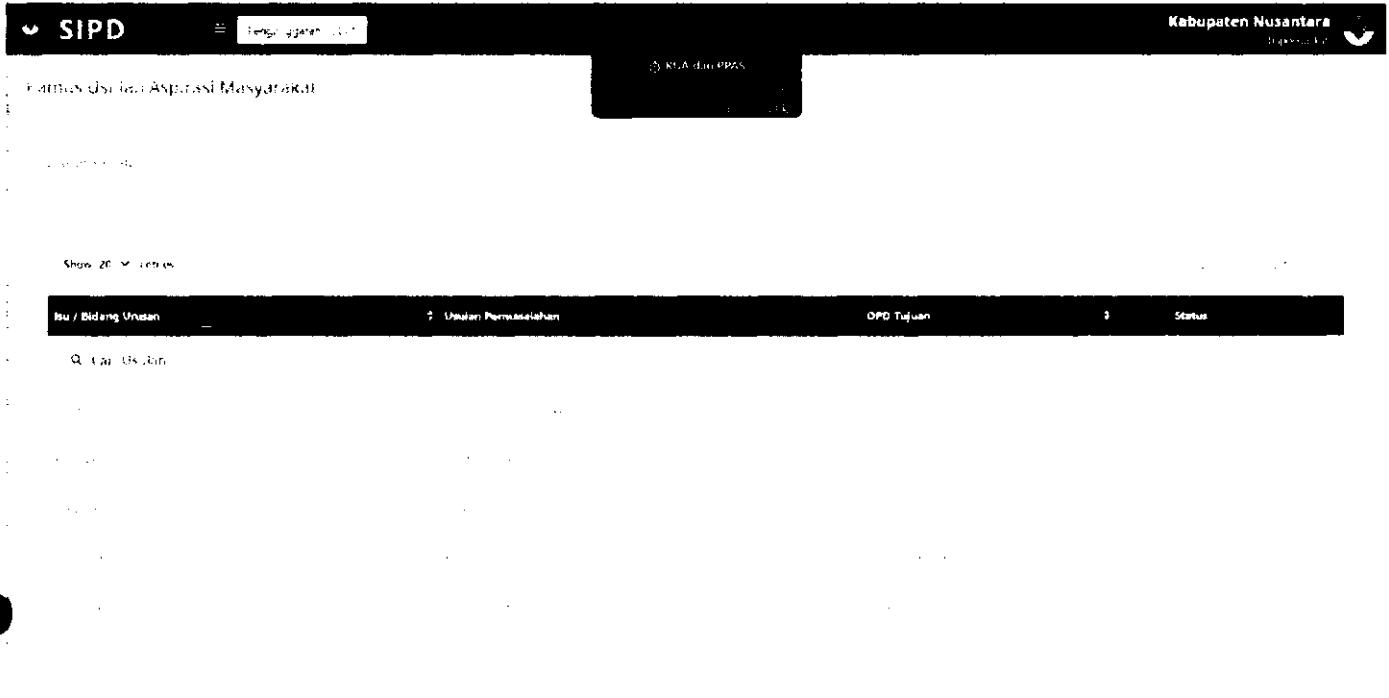

#### MEMBUKA JADWAL ASPIRASI MASYARAKAT Oleh akun TAPD Bappeda

TAPD Bappeda juga perlu membuka jadwal aspirasi masyarakat agar akun masyarakat dan akun kelurahan/desa dapat mulai menginput usulan.

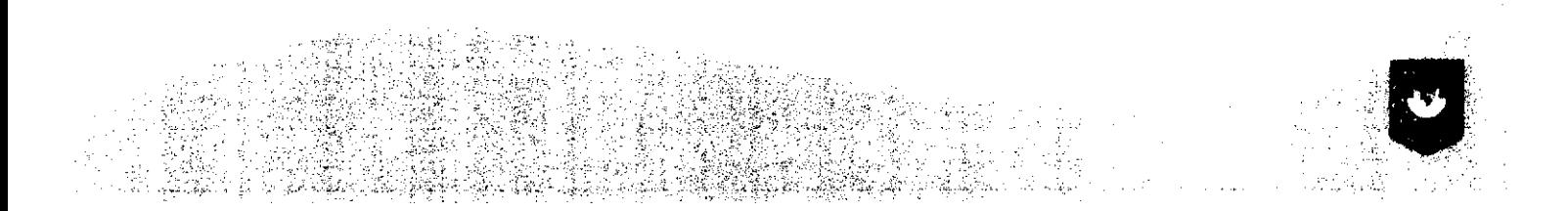

### Login menggunakan "username" dan "password" akun TAPD BAPPEDA

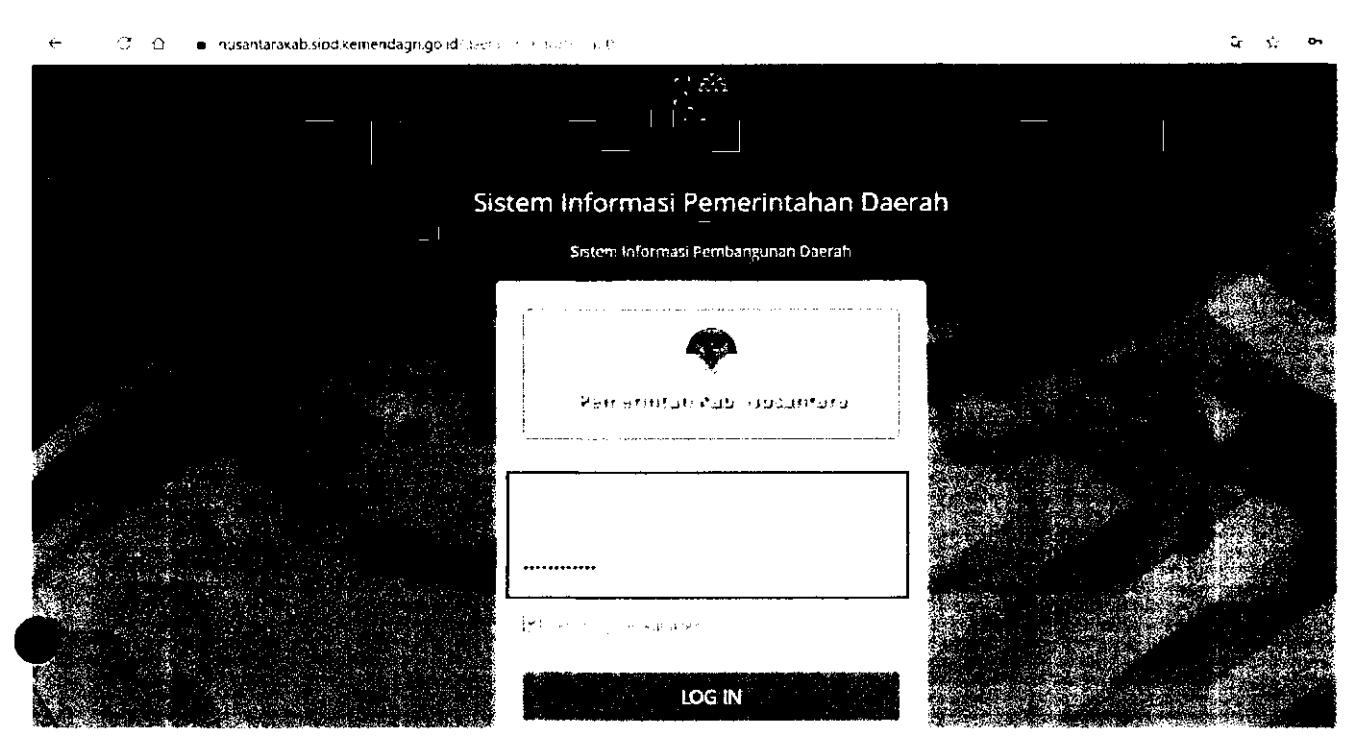

Pilih menu Pengaturan → Jadwal → Aspirasi Masyarakat

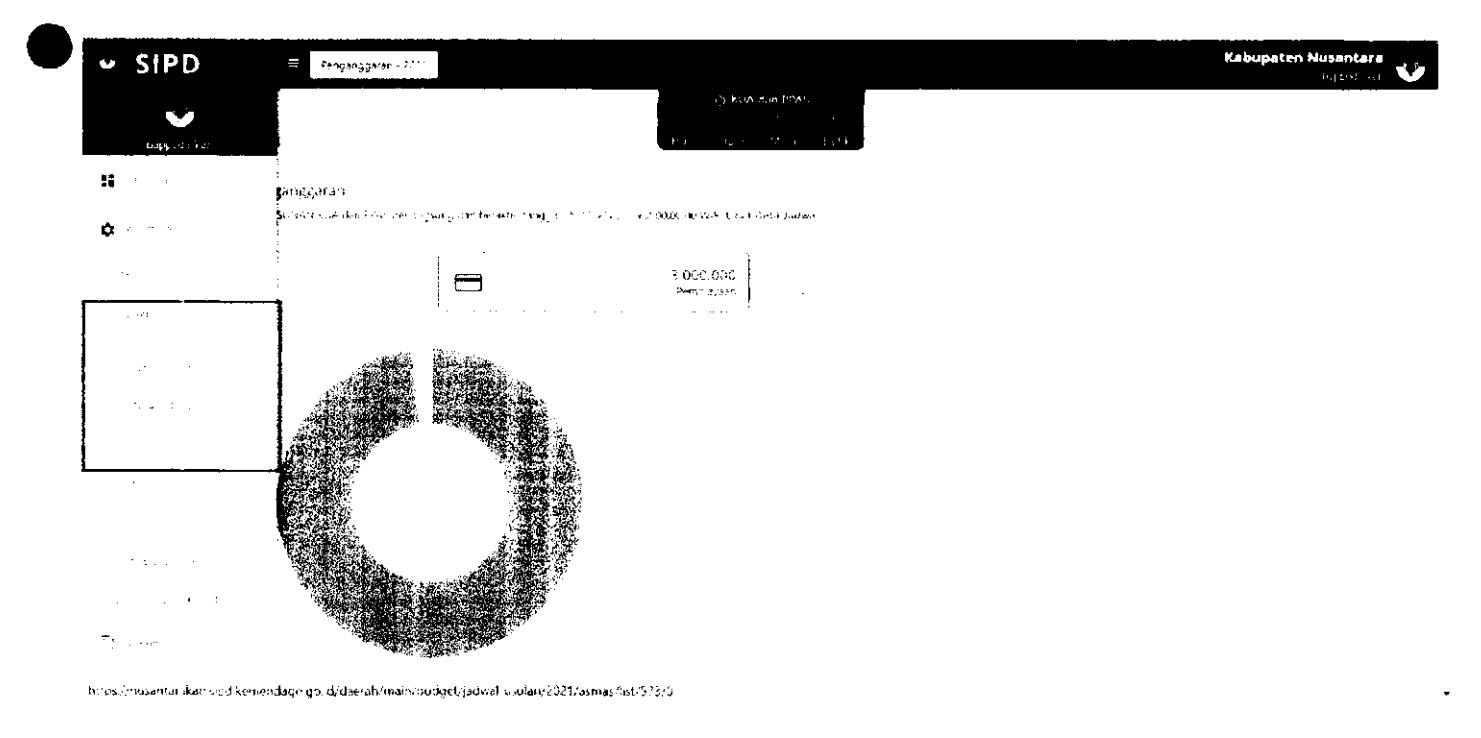

#### Klik , kemudian akan muncul FORM JADWAL USULAN

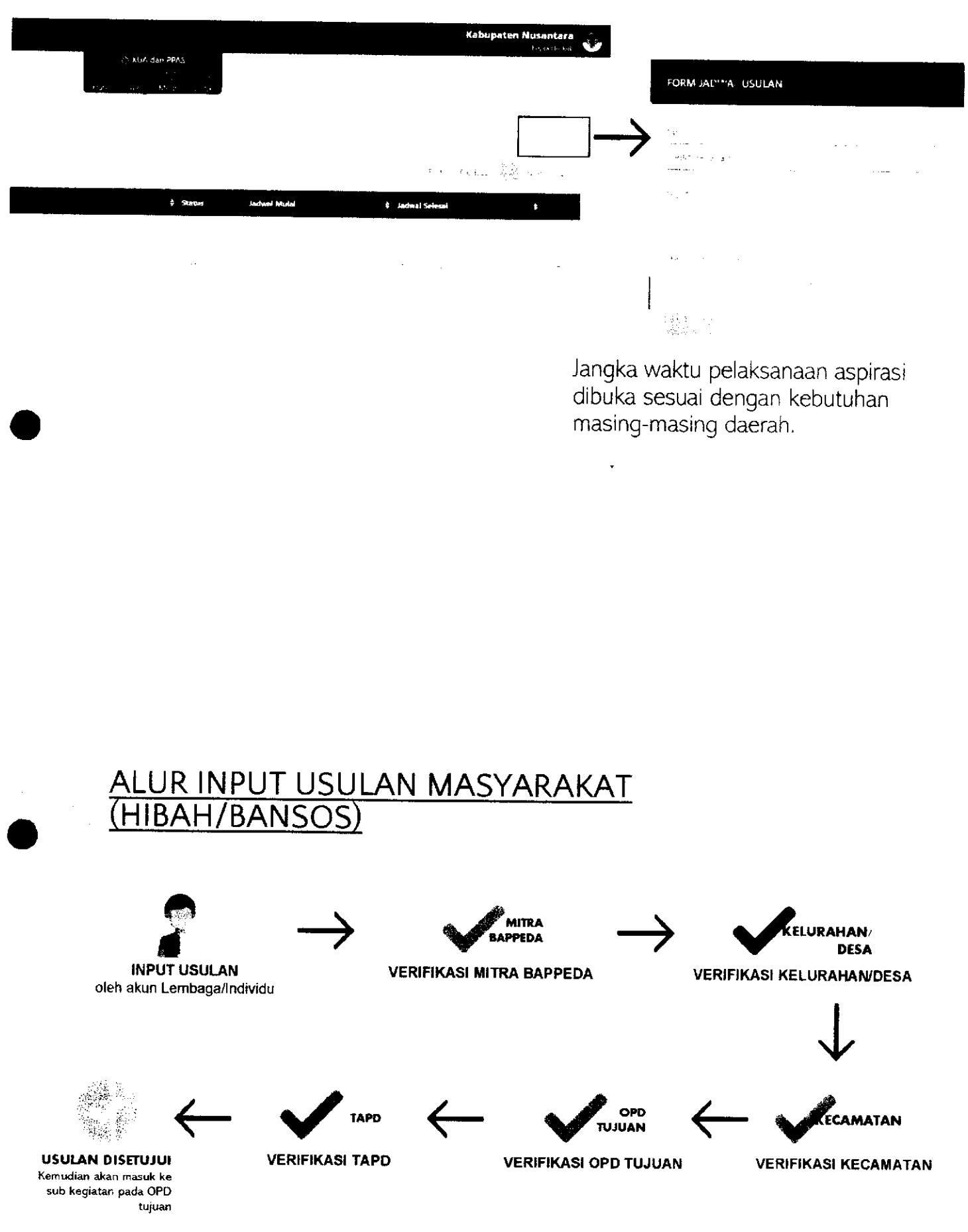

**Pada tahapan validasi, validator harus menambahkan rekomendasi dan usulan anggaran** 

## **INPUT USULAN OLEH AKUN** LEMBAGA/INDIVIDU

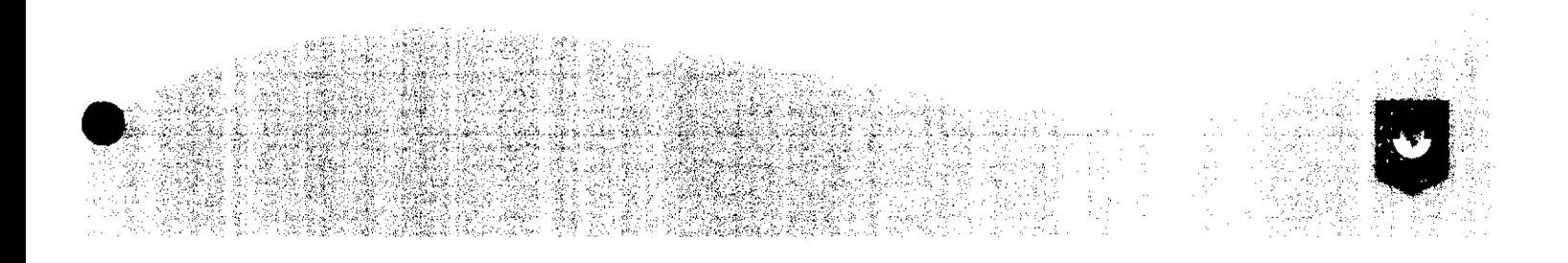

#### Halaman Utama Aplikasi

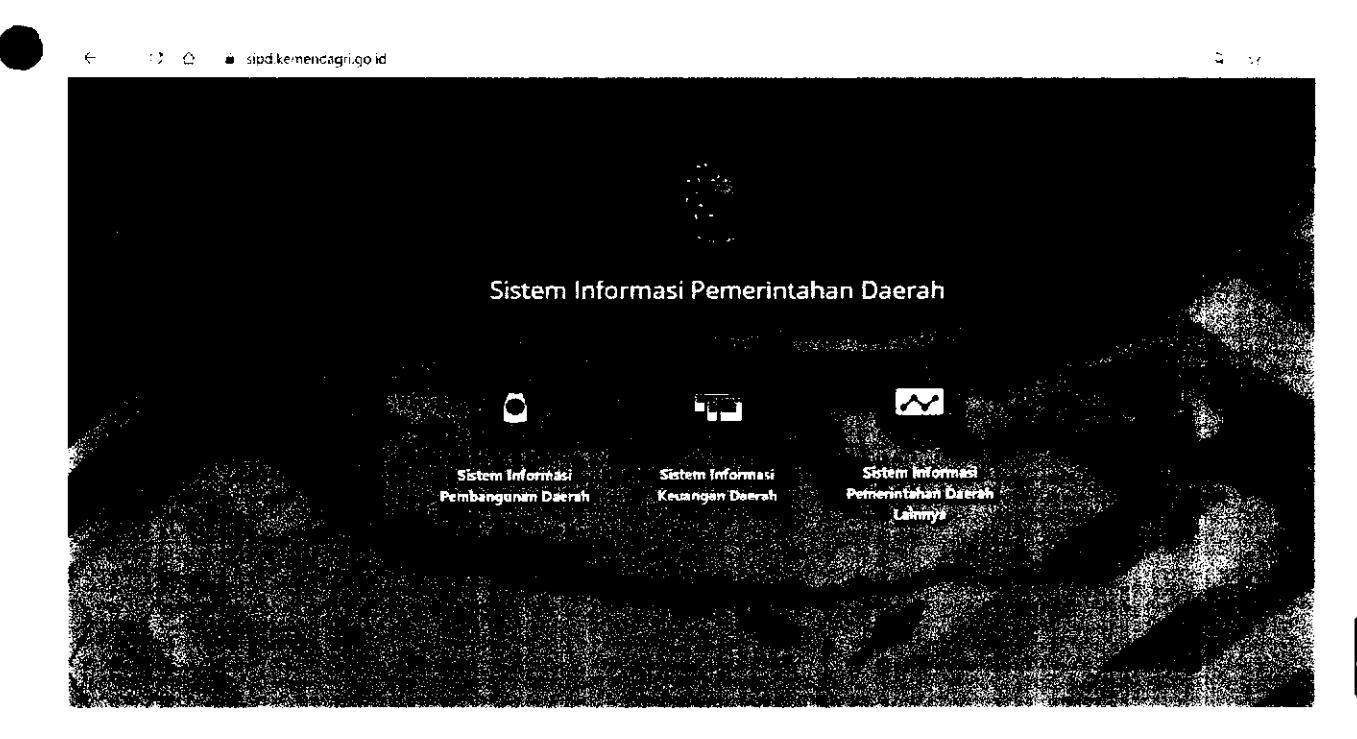

#### **Login menggunakan "username" dan "password" lembaga/individu**

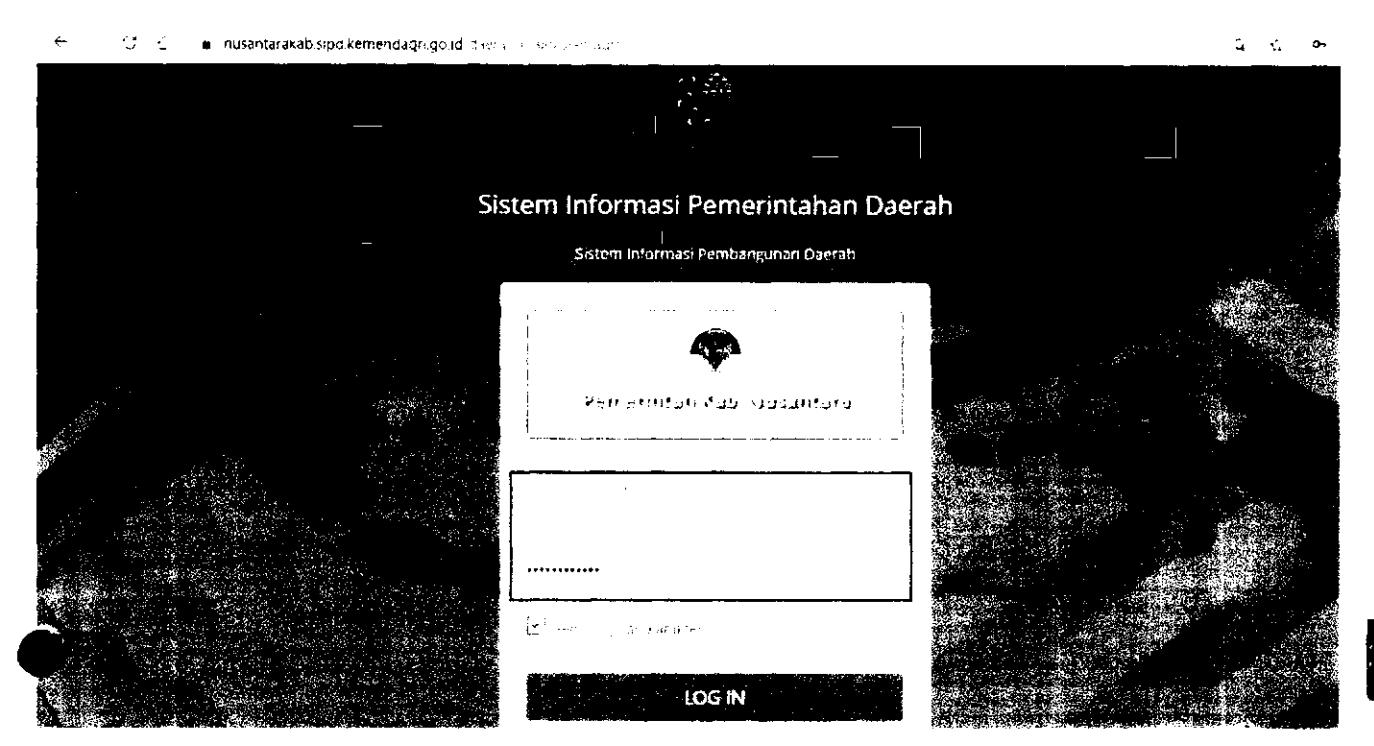

## Pilih Tahun Anggaran 2022

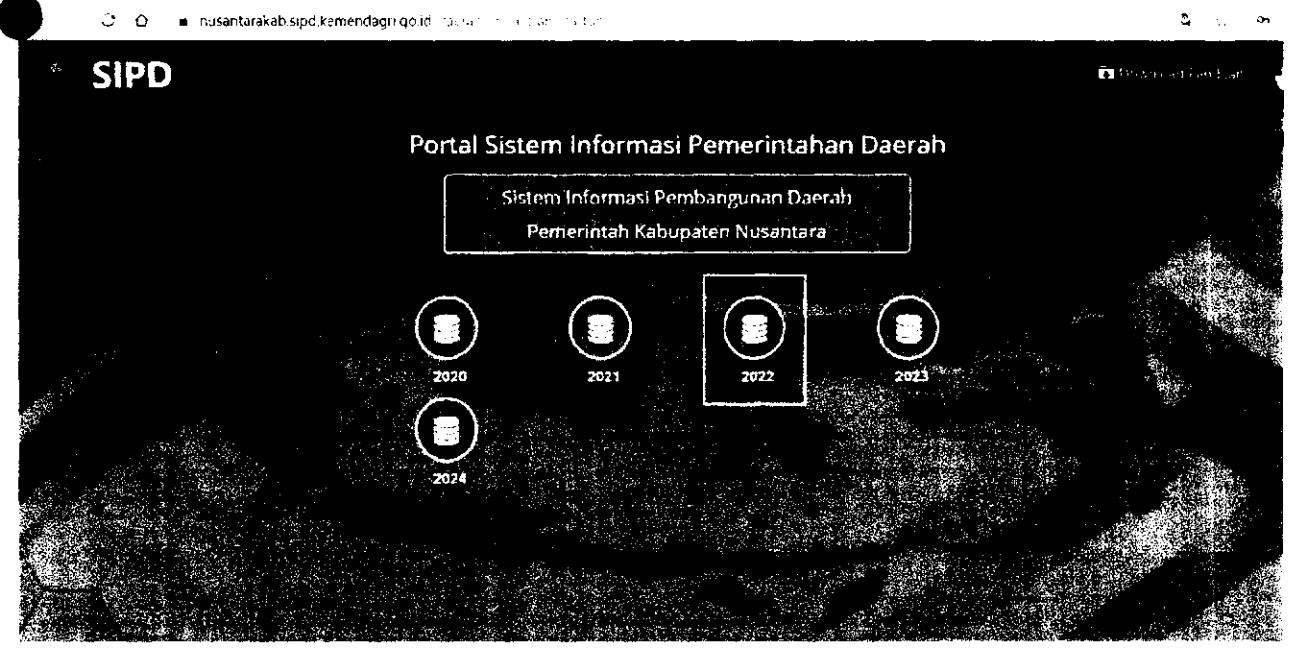

## Menu  $\rightarrow$  Usulan Masyarakat

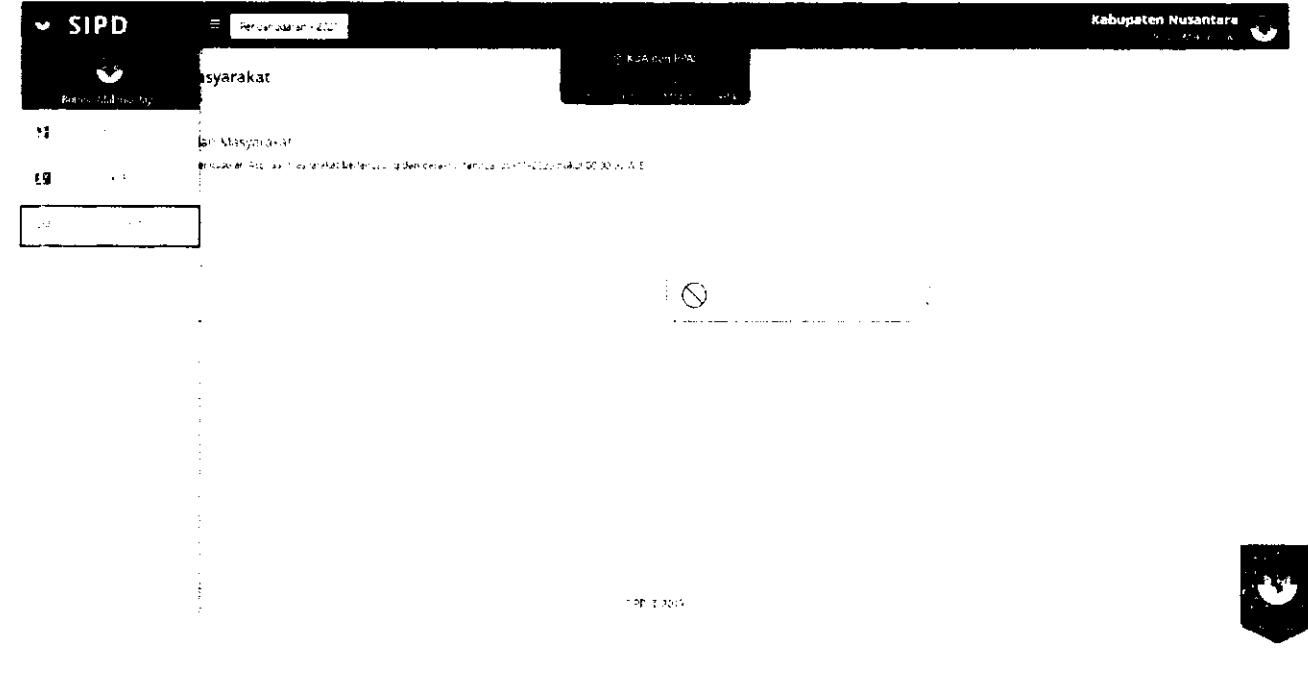

**Kemudian akan muncul tampilan seperti pada gambar di bawah ini. Pada tab PENGAJUAN, klik untuk menginput usulan.** 

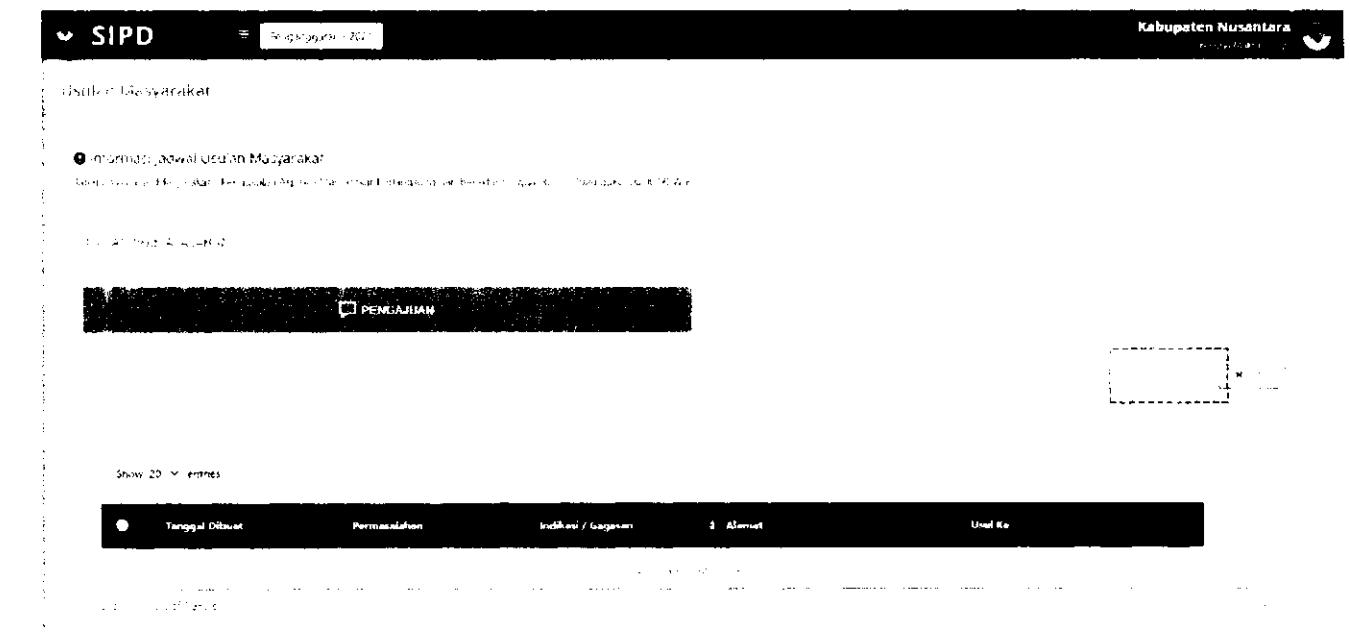

 $\ddot{\phantom{0}}$ 

#### **Kemudian akan muncul Form Usuian seperti pada gambar di bawah ini:**

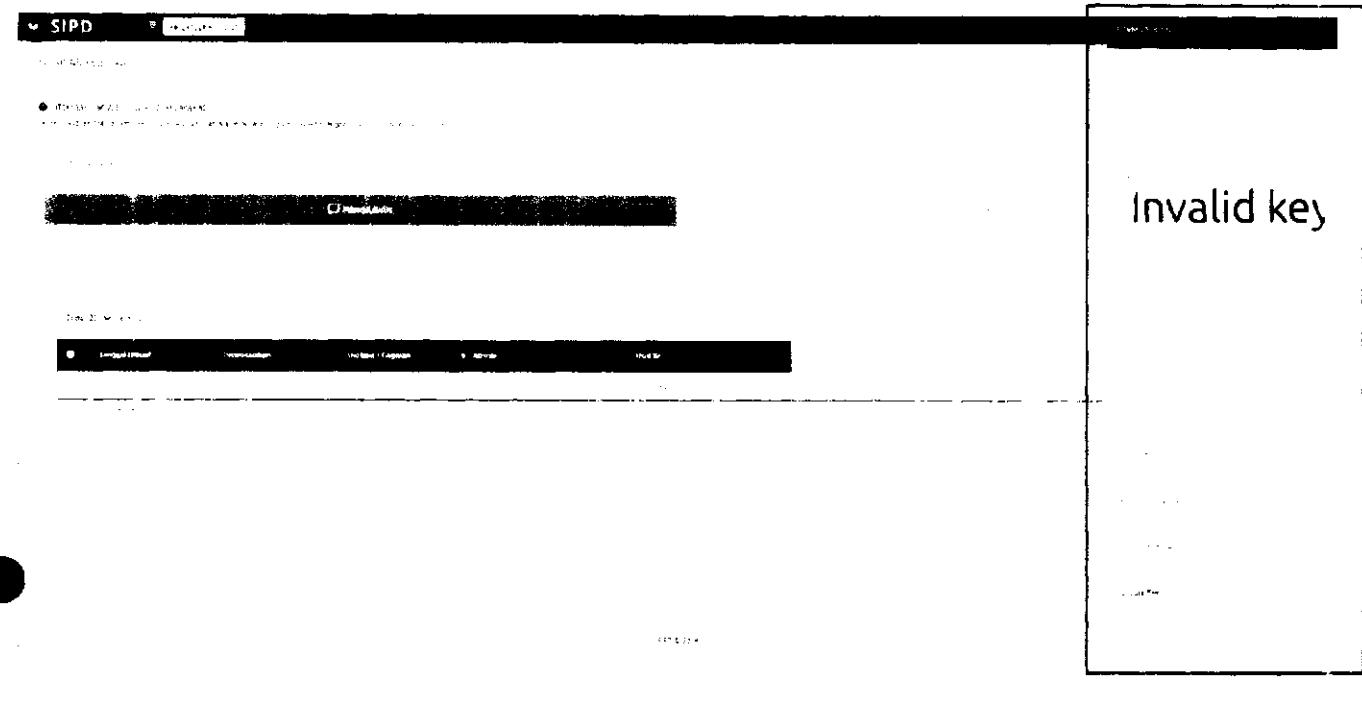

### **Berlkut penjelasan tiap menu pada Form Usulan:**

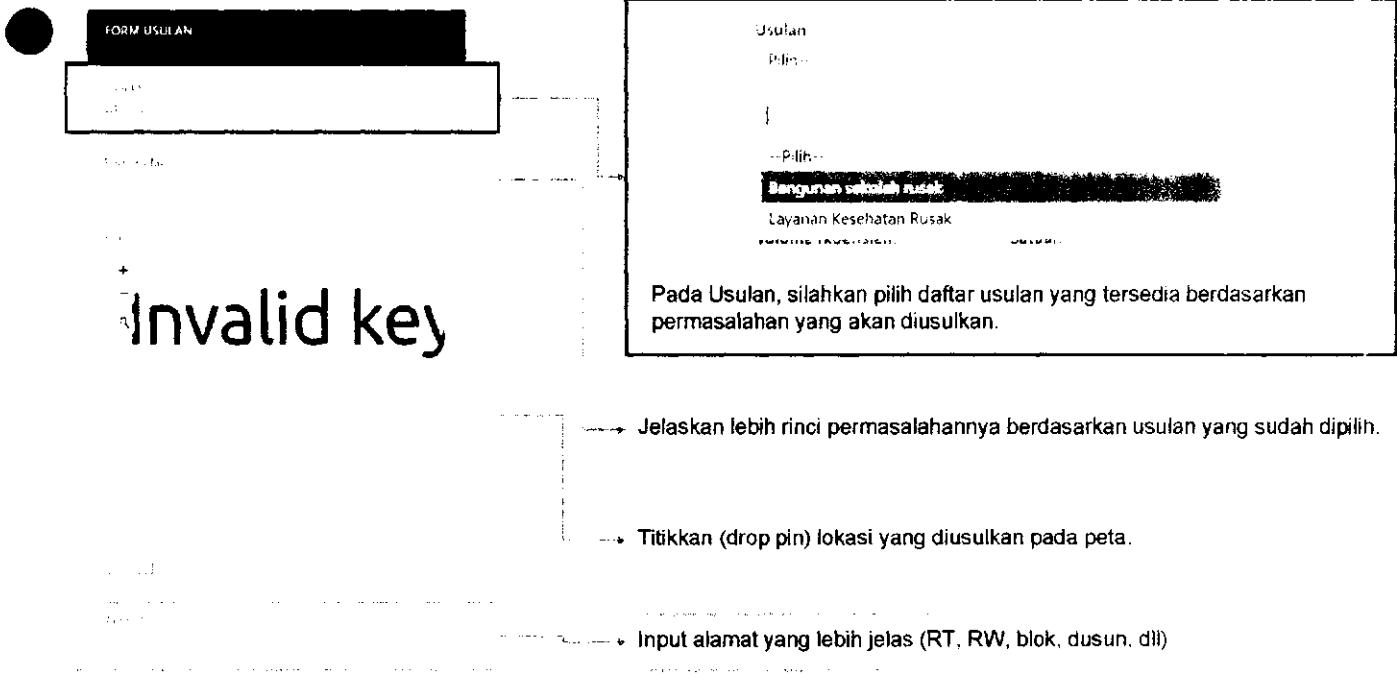

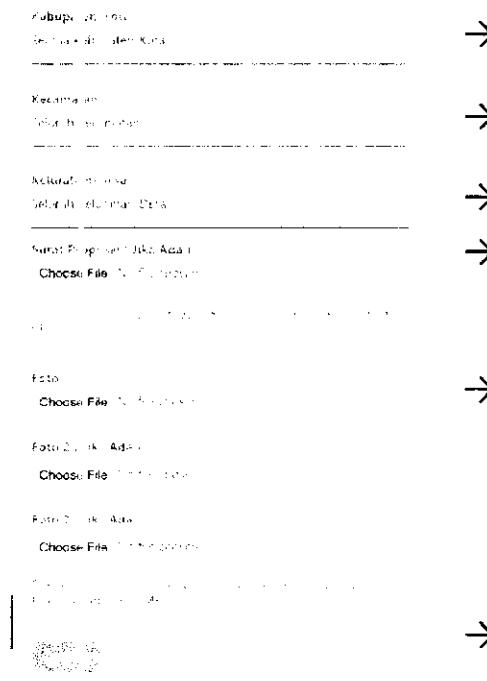

- $\geq$  Pilih Kabupaten/Kota
- $\blacktriangleright$  Pilih Kecamatan
- *- <sup>y</sup>* Pilih Kelurahan/Desa
- $\blacktriangleright$  Upload Surat Proposal (jika ada) dengan format file **.pdf** dan ukuran file kurang dari 2 MB.
- Upload Foto dengan format file **.jpeg .jpeg .png .bmp** dan ukuran file kurang dari 2 MB.

 $\rightarrow$  Klik SIMPAN

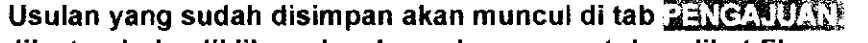

**Jika tombol diklik, maka akan ada menu untuk melihat file yang sudah di upload.** 

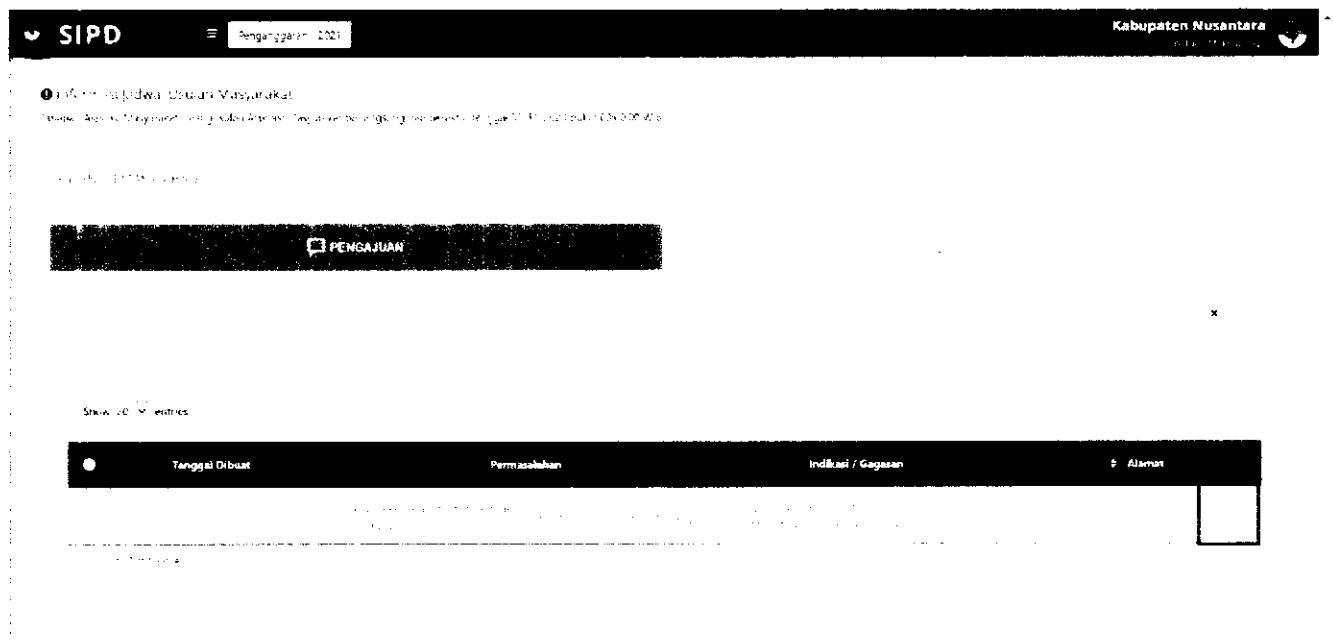

#### **Untuk memproses usulan, klik checklist pada usulan yang akan diproses.**

Klik **web untuk mengirim usulan, klik antak membatalkan usulan antak membatalkan usulan** 

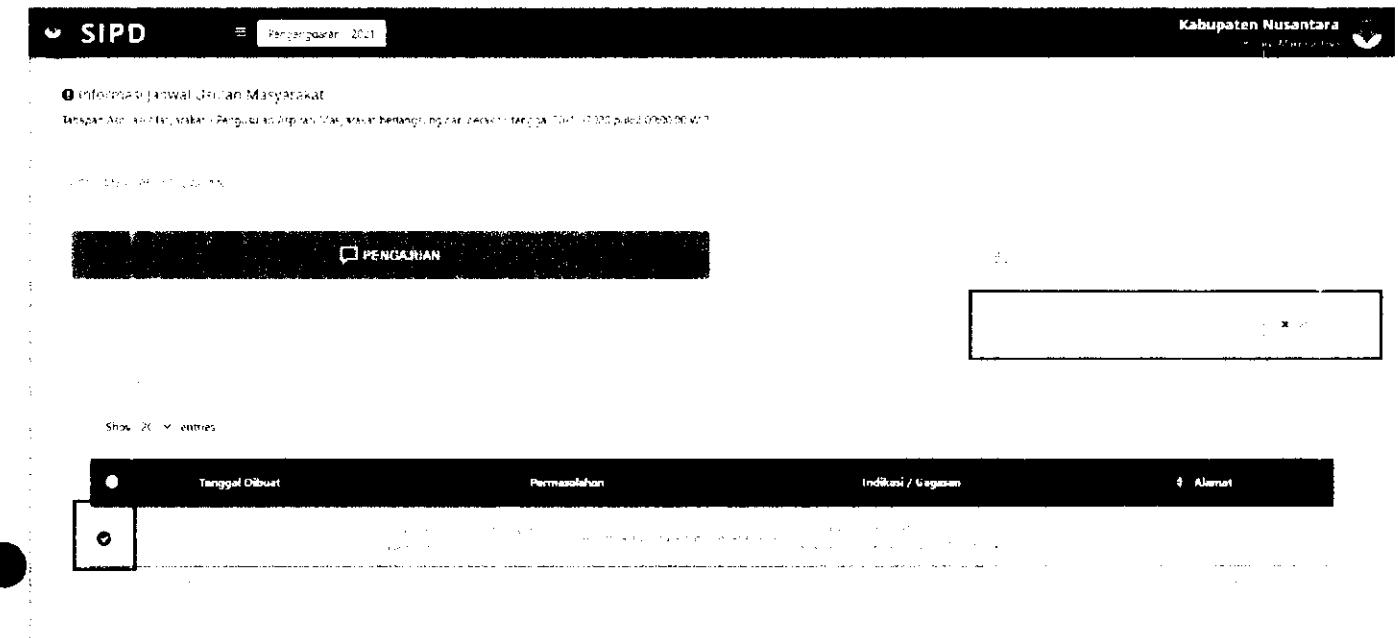

#### **Usulan yang sudah dikirim akan masuk ke tab <b>for the ave**

**^^ad a tab Monitor, dapat dilihat status usulan yang sudah diklrim.** 

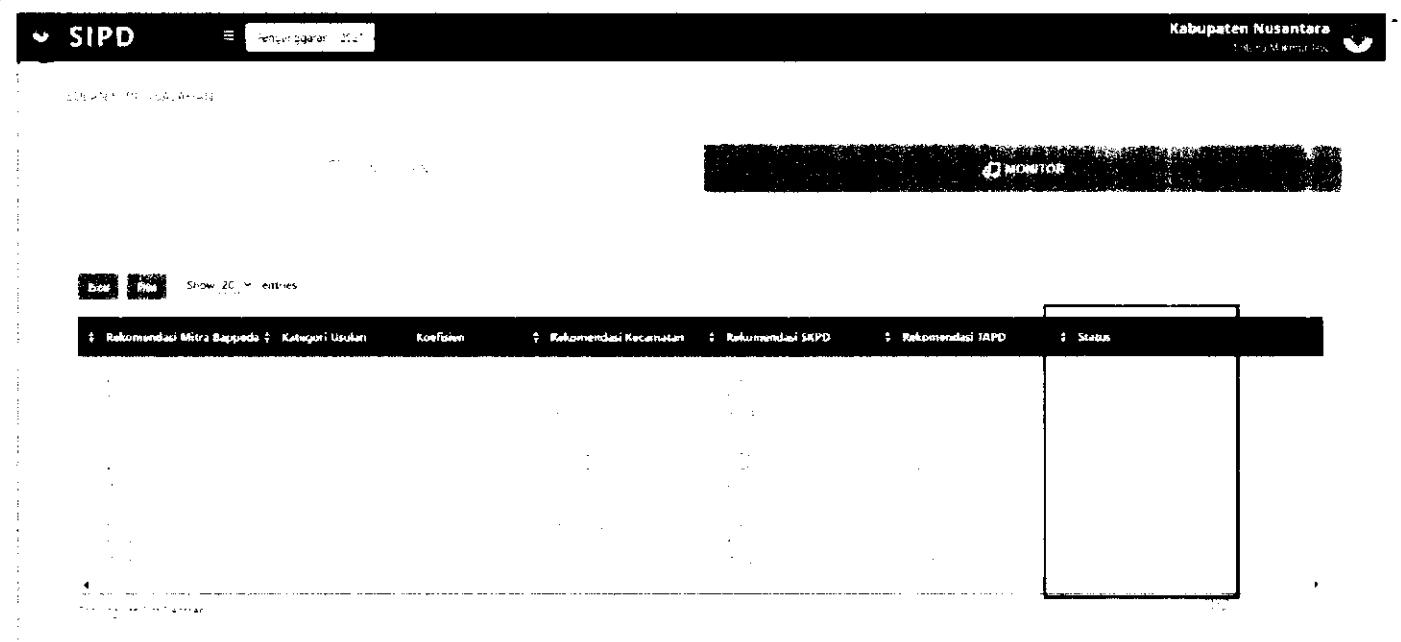

## **VERIFIKASI MITRA BAPPEDA**

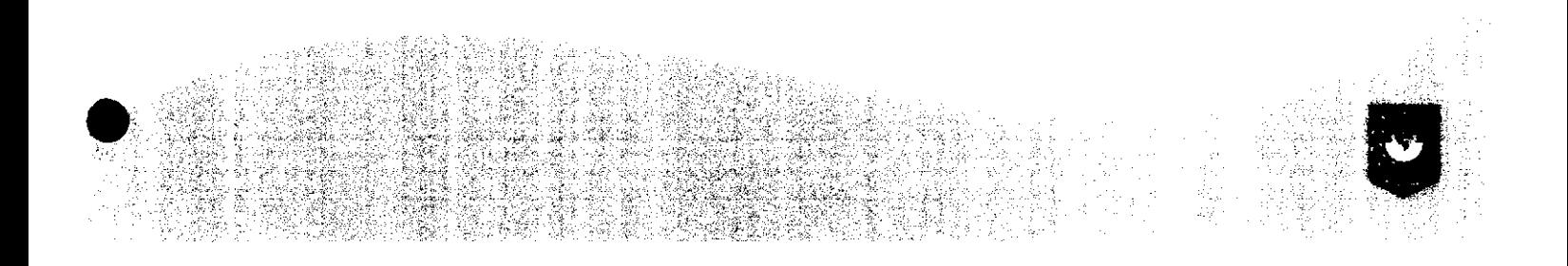

LOG IN akun MITRA BAPPEDA. Input "username" dan "password" yang sudah diberikan.

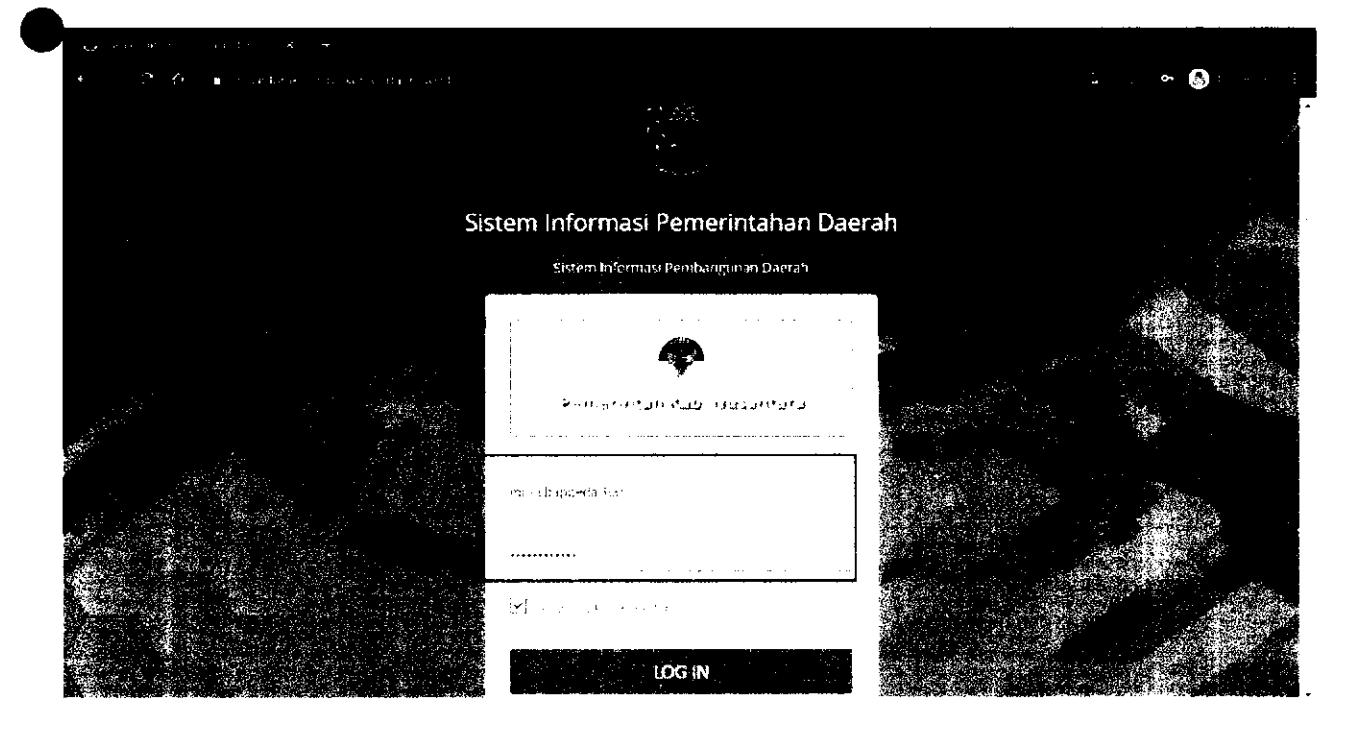

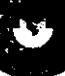

#### $~v$  SIPD .<br>Kabupaten Nusanta .<br>Film in name (1941–1992) **(5)** KUA Sac PPAS  $\ddot{\mathbf{v}}$  $\mathbf{S} \rightarrow \mathbb{R}$ i<br>∳enegaran<br>∳khelf KLA aerofiku bot ingaru desteckni livione terfolio or puut (00000 W2 Liby Det) sulwa  $\hat{\pmb{\Box}}$  . 3.000.000  $\ddot{\mathbb{C}}$  $\blacksquare$ ine prove  $\mathcal{A}$  $\mathcal{L}_{\text{max}}$  ,  $\mathcal{L}_{\text{max}}$  $\frac{1}{2}$  $\sum_{i=1}^n F_{i+1}$  is section . <br> <br> .  $\pm \sqrt{\zeta_{\rm{eff}}/\tau_{\rm{B}}}$  $\blacksquare$ j9  $\bar{\mathcal{L}}$ ē , vo $\varphi$  se  $\mathcal{L}_{\mathcal{C}}$  , where  $\mathcal{C}$ -<br>https://nusantarakab.spd.kemendagrrige.idrdaerah/main-budget/asmas-2021-573/0

#### Pilih Menu Verifikasi Usulan  $\rightarrow$  Masyarakat

## Usulan yang sudah diinput oleh akun Masyarakat akan muncul pada tab

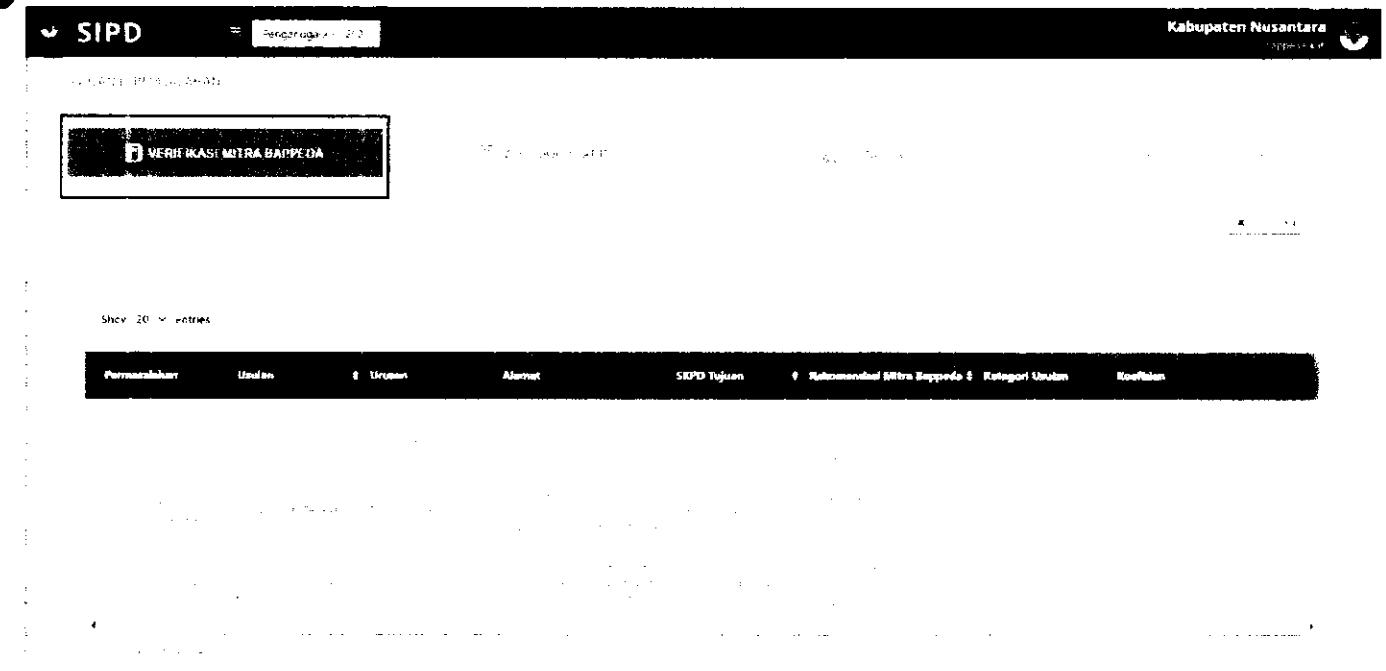

Akun Mitra Bappeda harus memberikan **rekomendasi usuian** pada setiap Usuian Masyarakat Kilk pada usuian yang akan diproses. Kemudian akan muncui Form Rekomendasi Usuian

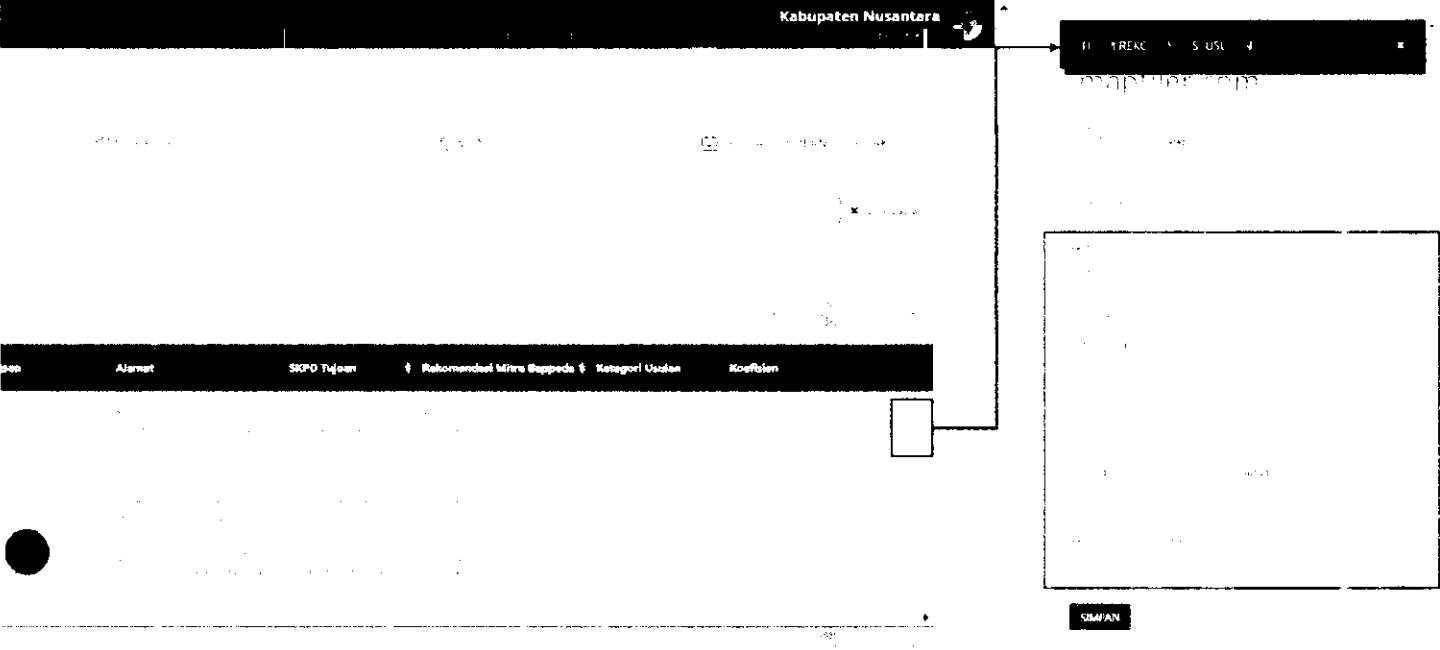

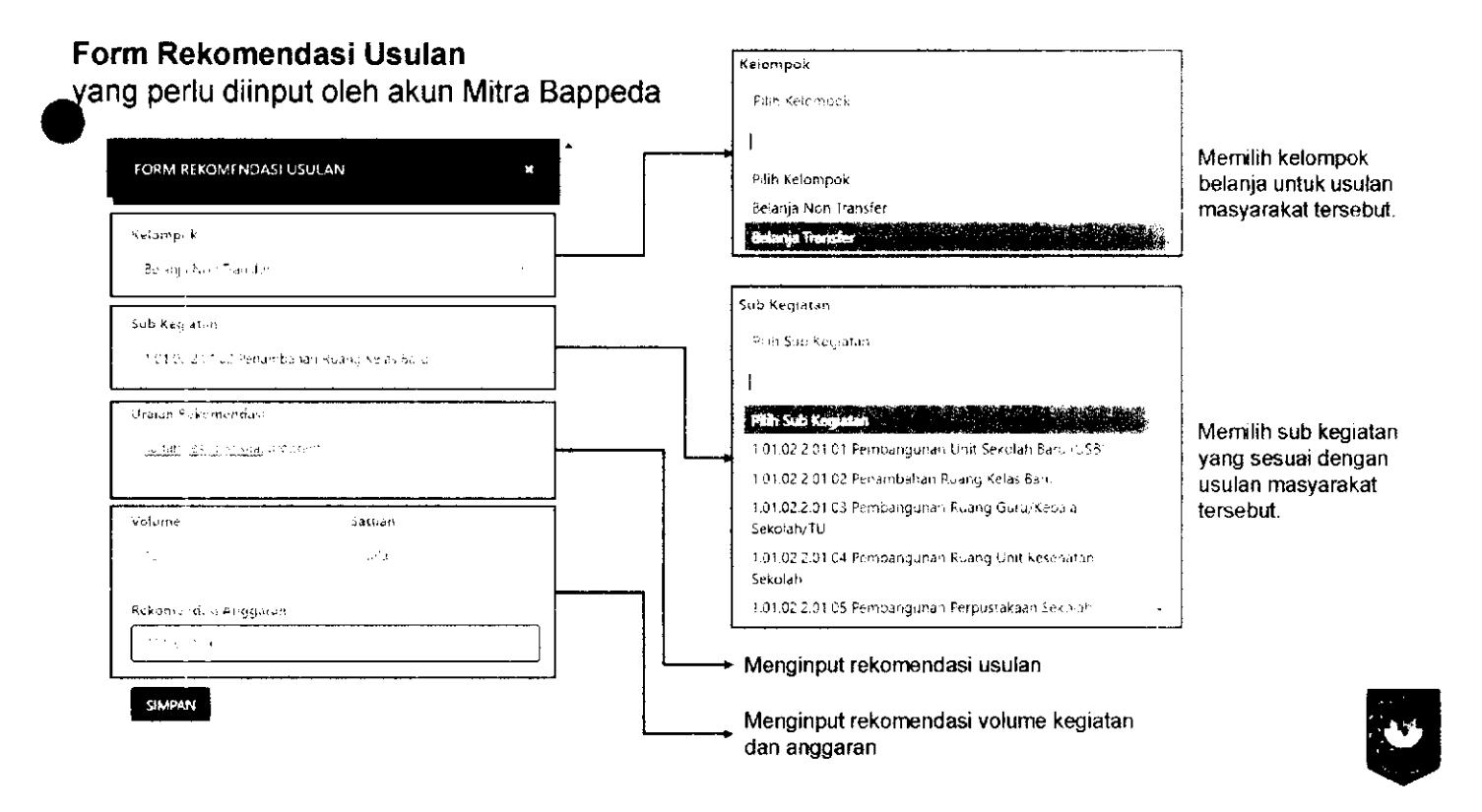

Usulan yang sudah diberi rekomendasi, dapat diproses dengan *men-checklist* usuian yang akan diproses kemudian kilk

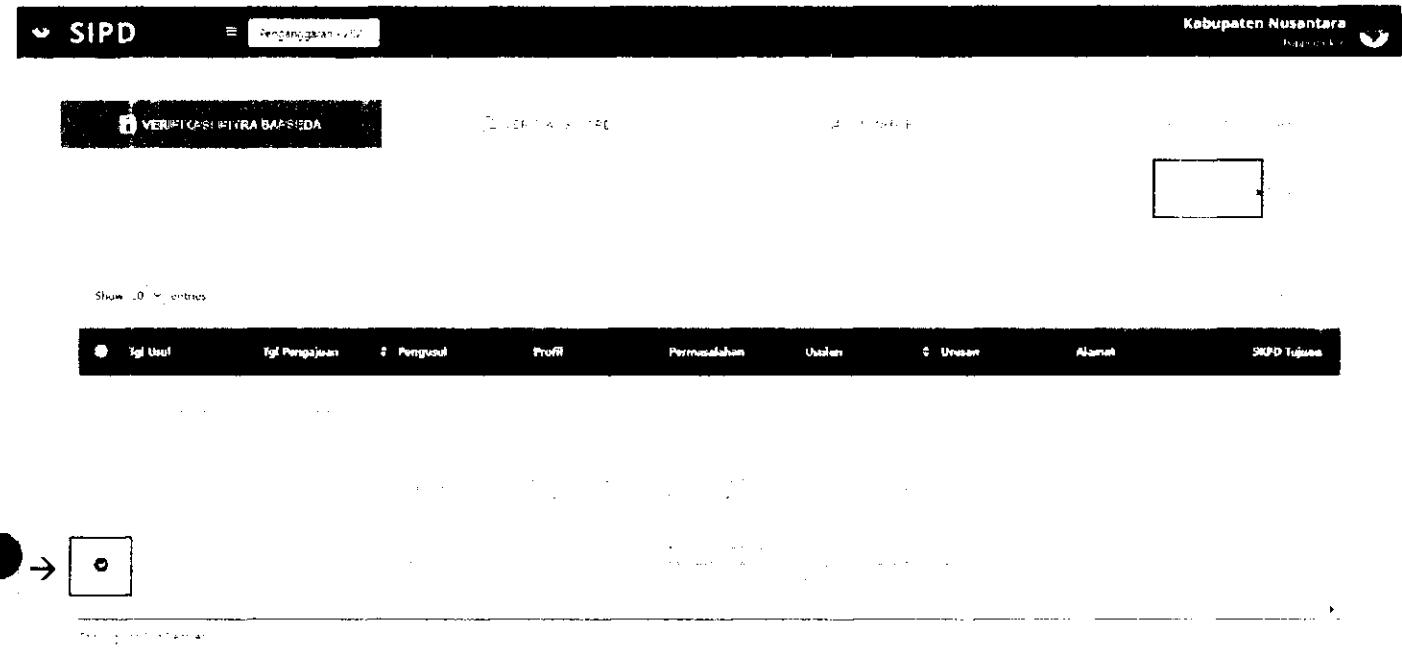

## **VERIFIKASI KELURAHAN/DESA**

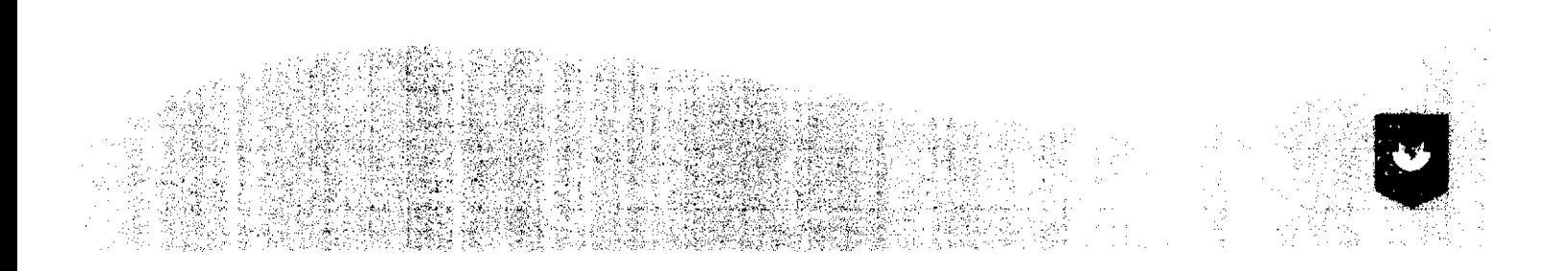

LOG IN akun KELURAHAN/DESA. Input **"username"** dan **"password"** yang sudah diberikan.

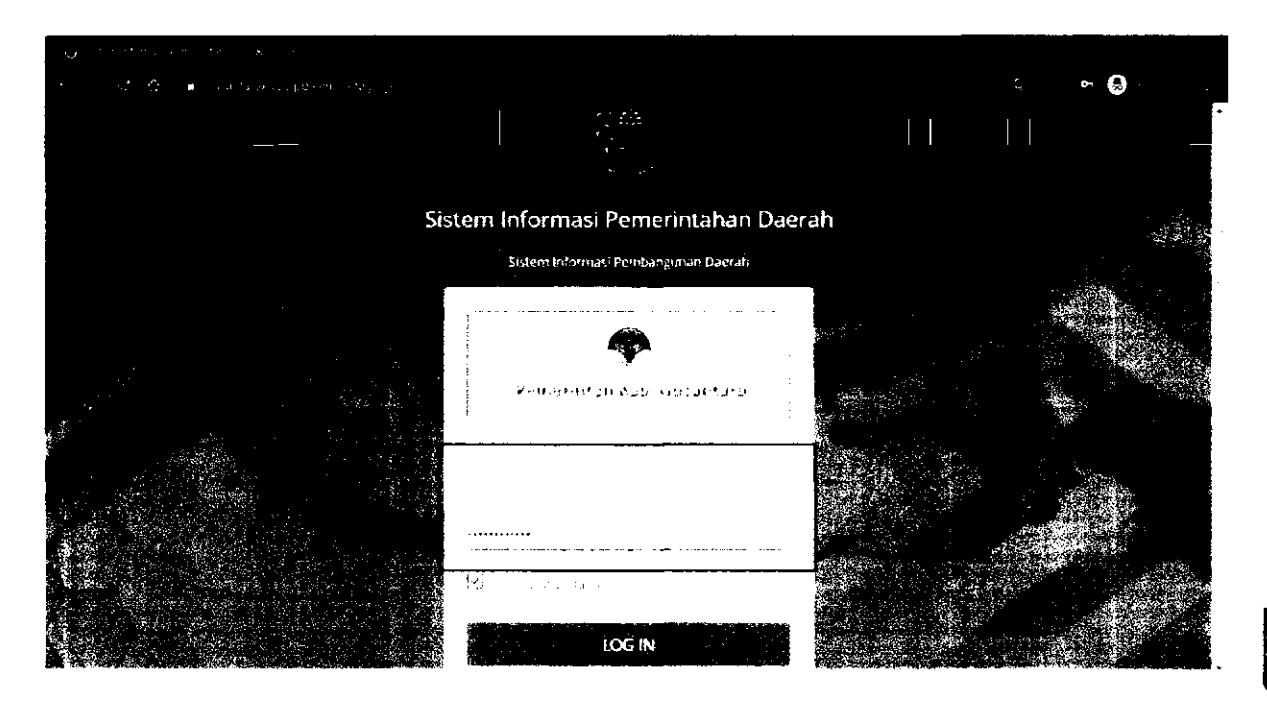

Pilih Menu Usulan Kelurahan/Desa

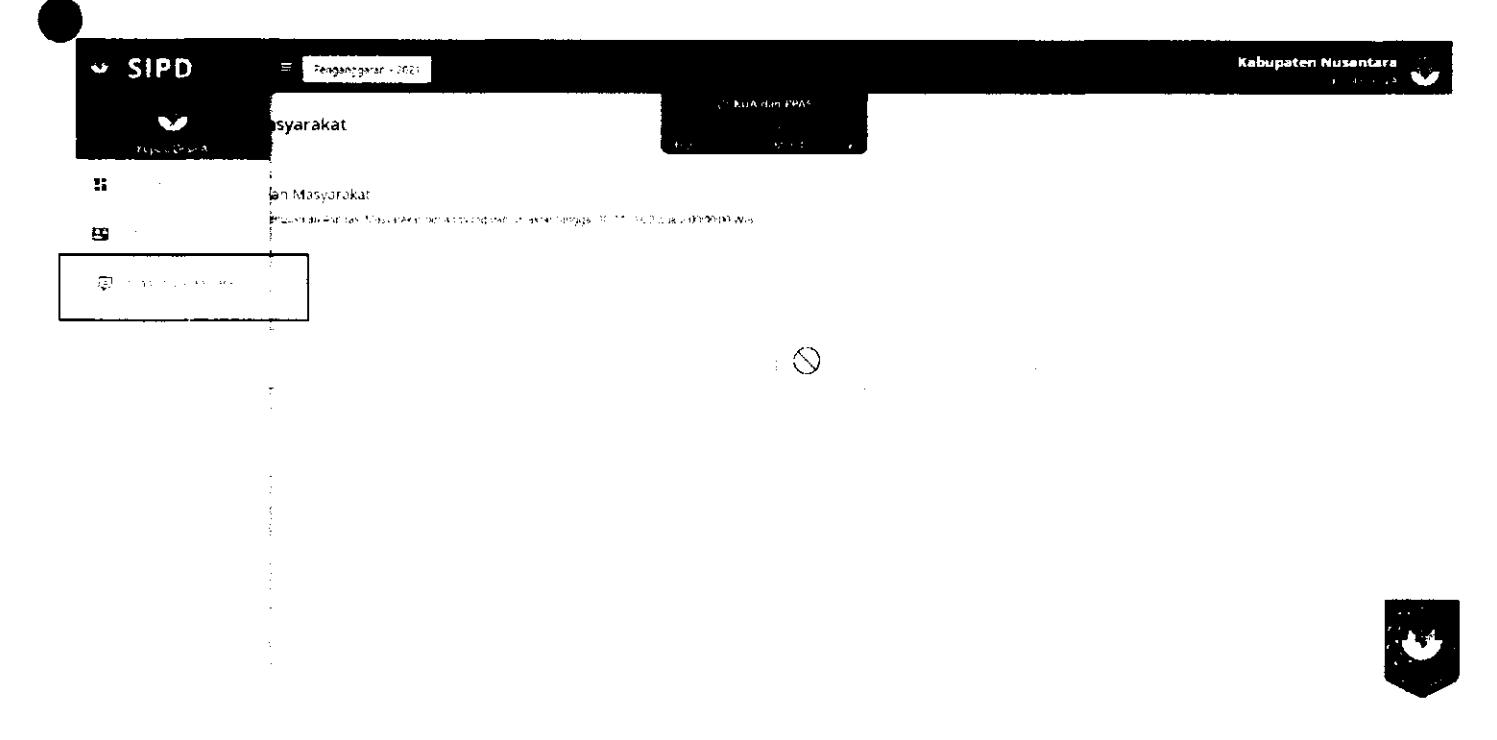

# Usulan yang perlu di verifikasi oleh akun Kelurahan/Desa akan muncul pada tab<br>VERIE CISTICE URANAN.

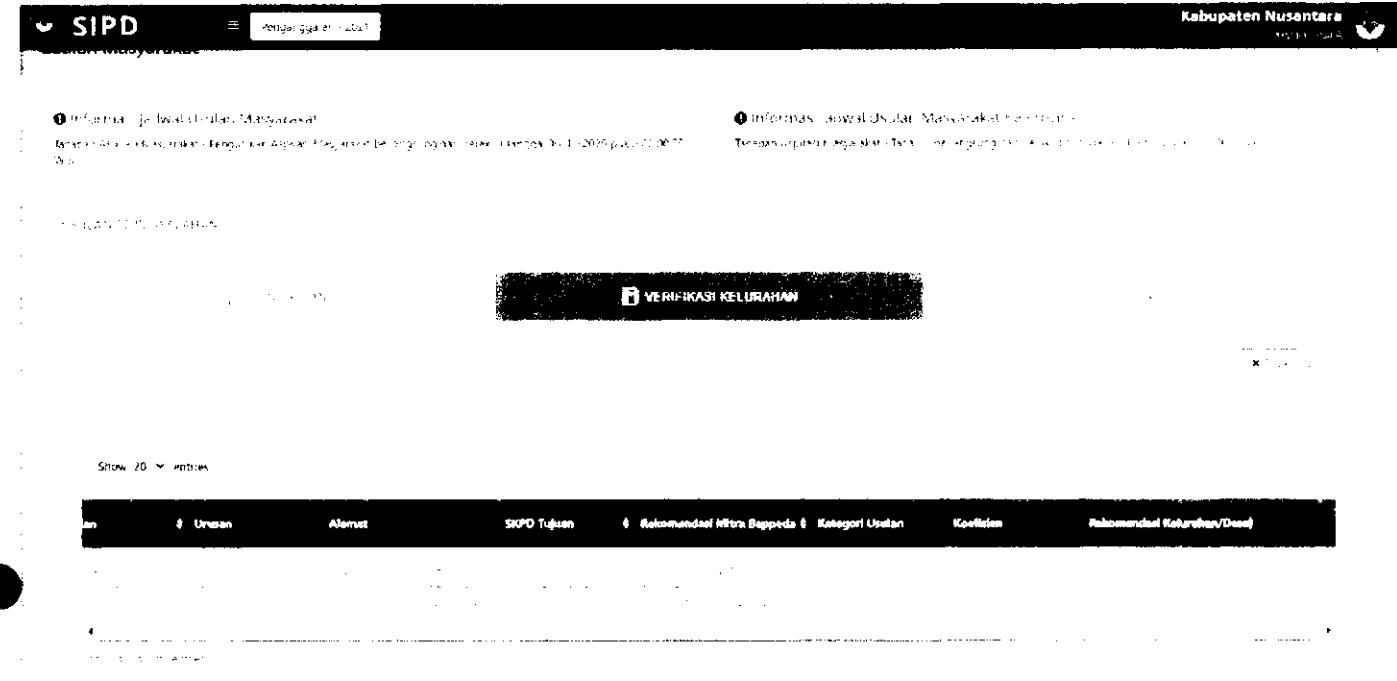

**4** *Klik pada usulan yang akan diproses. Kemudian akan muncui Form Rekomendasi Usulan.***<br>1990-1990 - Panaman pada usur persentasi persentasi persentasi persentasi persentasi persentasi persentasi per** Akun keiurahan/desa harus memberikan **rekomendasi usulan** pada setiap Usulan Masyarakat.

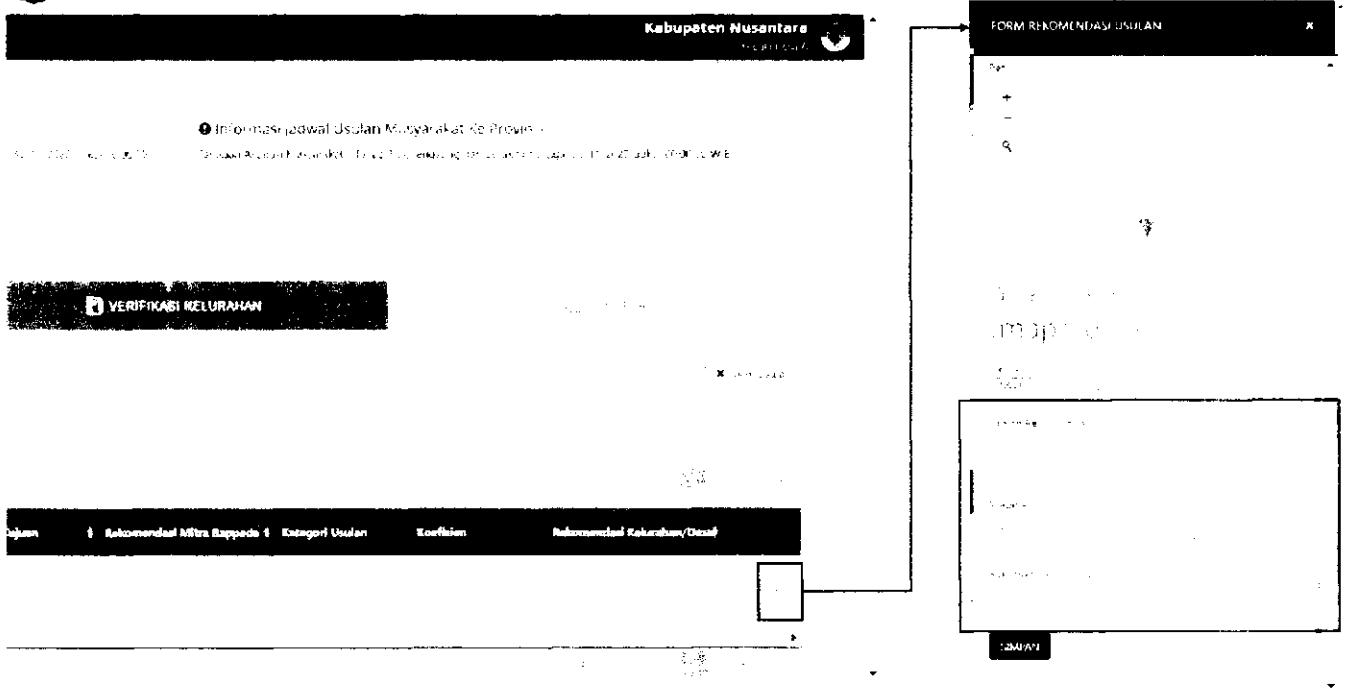

#### **FORM REKOMENDASI USULAN**

yang perlu diinput oieh akun Keiurahan/Desa

maptiler.con<sup>.</sup>

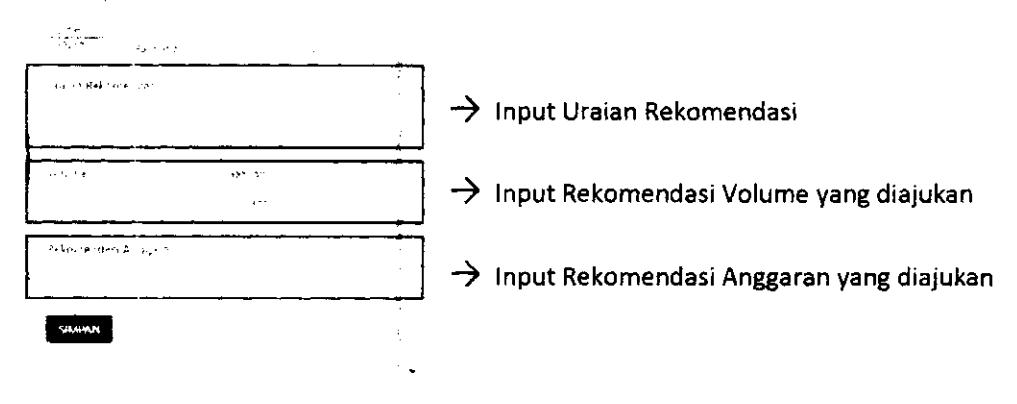

Usuian yang sudah diberi rekomendasi, dapat diproses dengan *men-checklist* usulan yang akan  $\dot{\mathbf{q}}$ proses kemudian klik

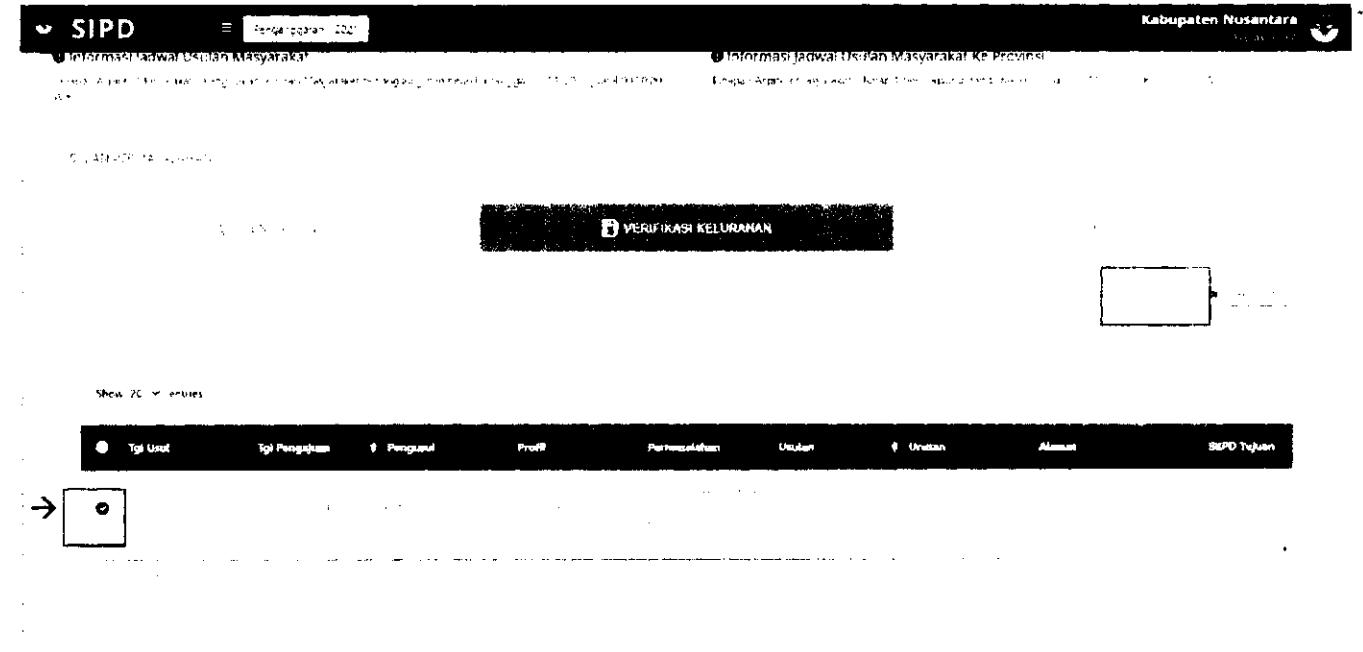

## **VERIFIKASI KECAMATAN**

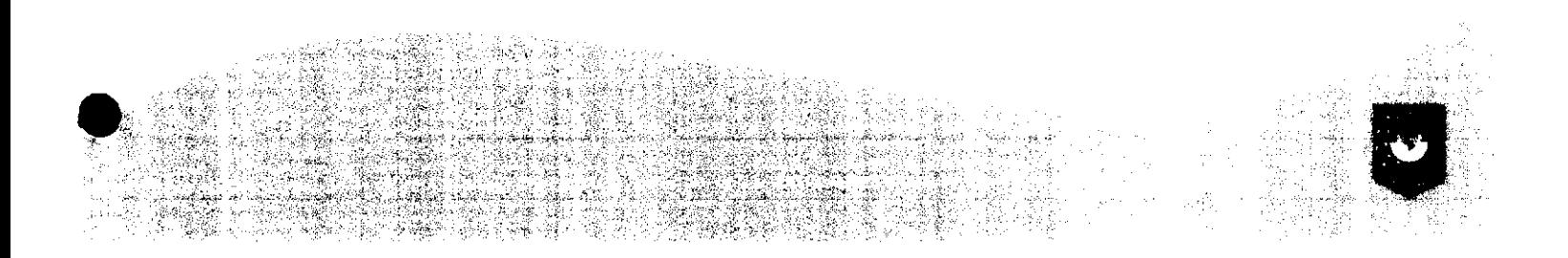

LOG IN akun setara Kabid/Kasubid/staff yang sudah di-set untuk memverifikasi usulan. Input **"NIP"** dan **"password".** 

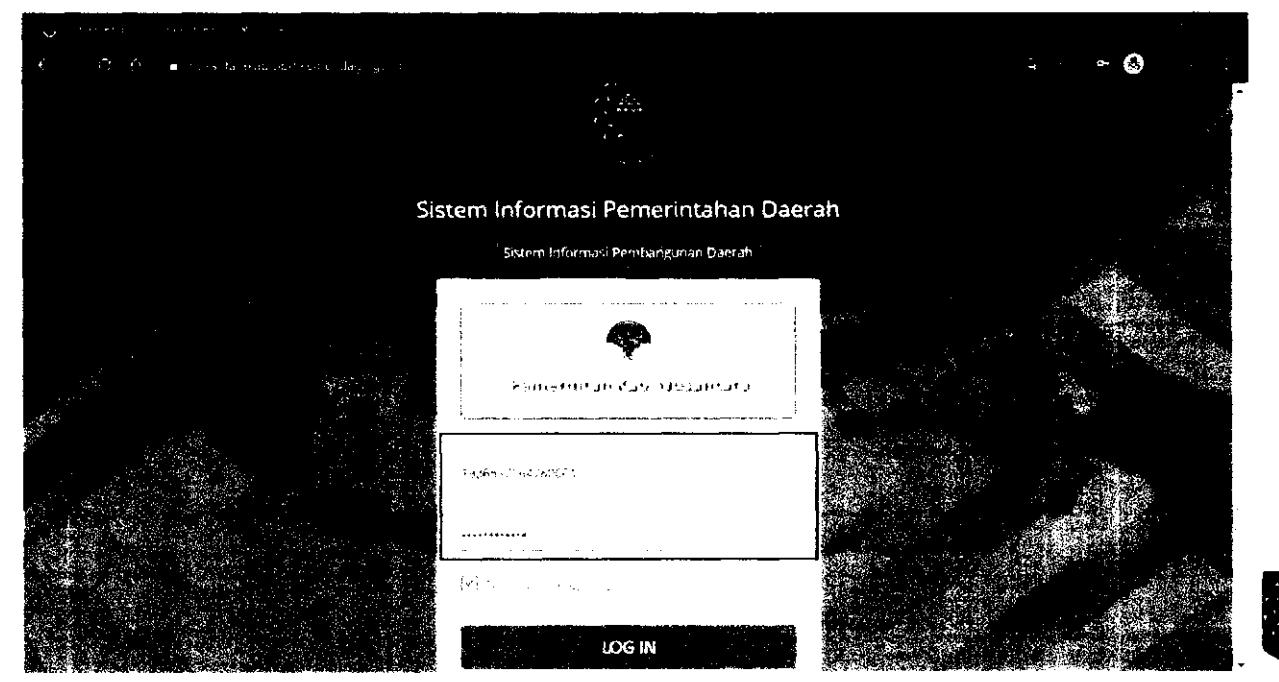

## Pilih Menu Verifikasi Usulan -> Masyarakat

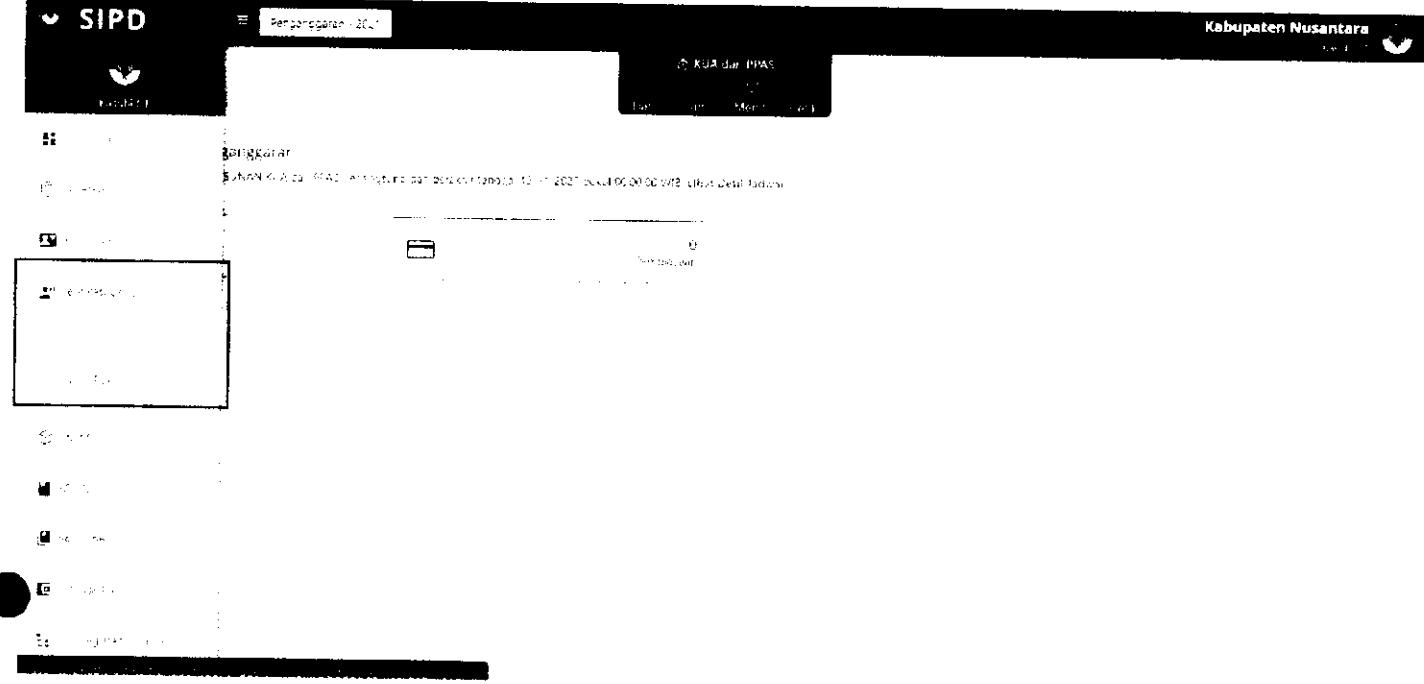

Pada tab **MENERASHA SAMATAN** klik untuk memberikan rekomendasi pada usulan

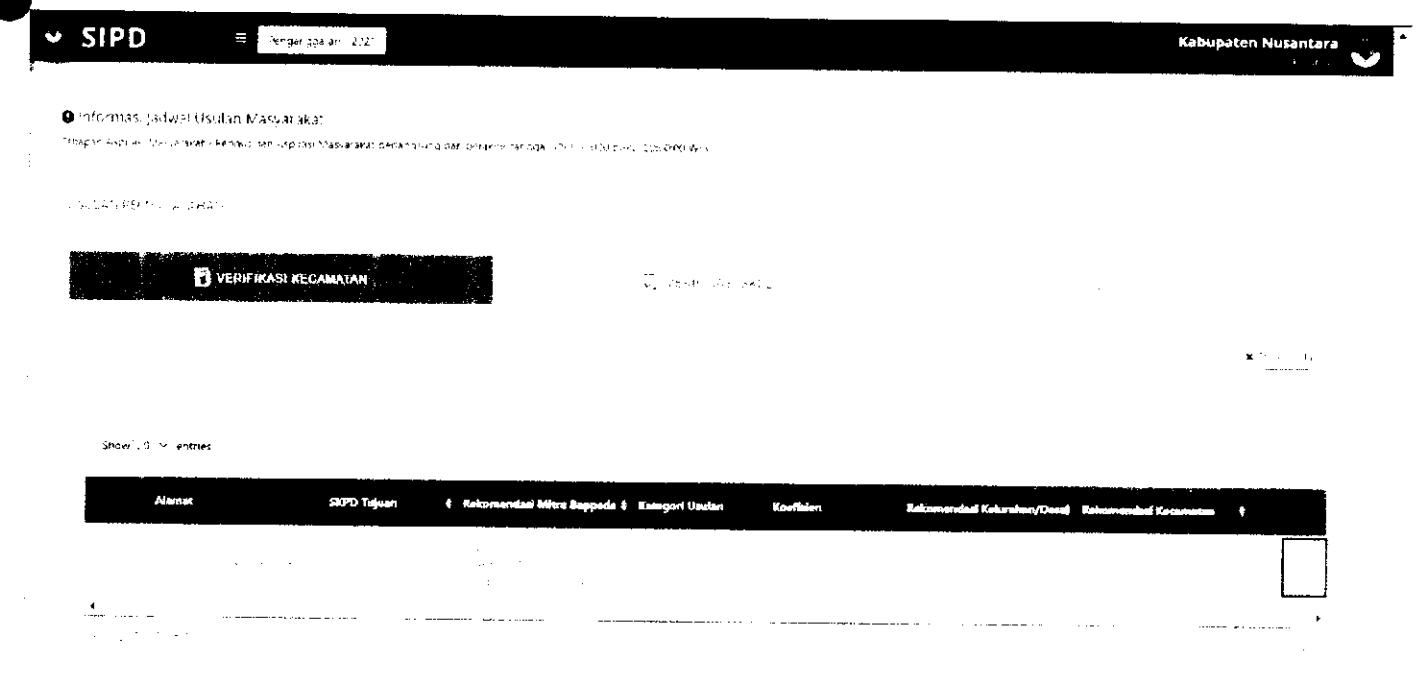

#### Kemudian akan muncui **FORM REKOMENDASI USULAN.**  Akun Kecamatan periu memberi rekomendasi berupa:

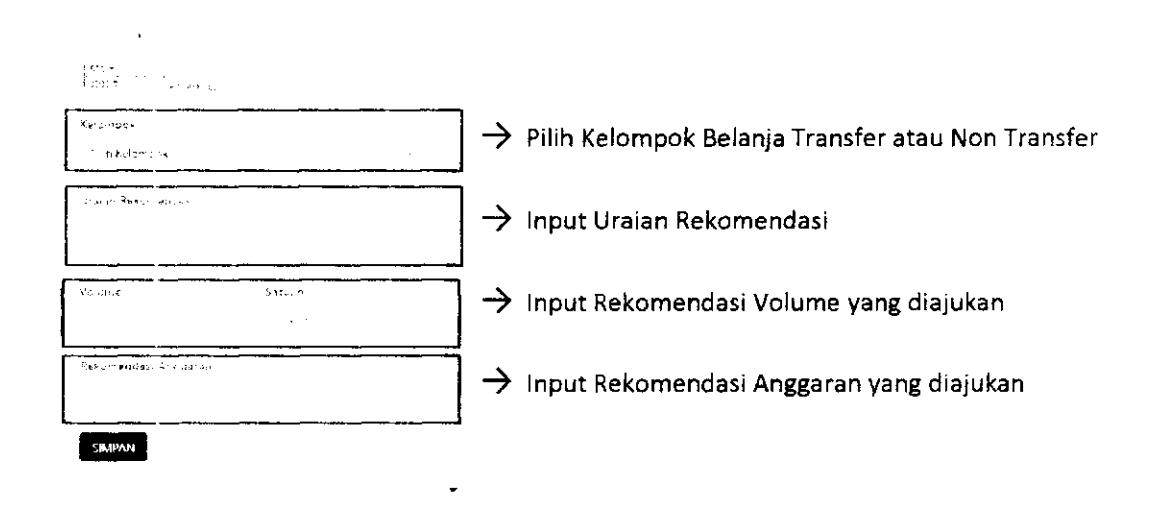

Usuian yang sudah diberi rekomendasi, dapat diproses dengan *men-checklist* usuian yang akan diproses kemudian kiik  $\bar{\gamma}$ 

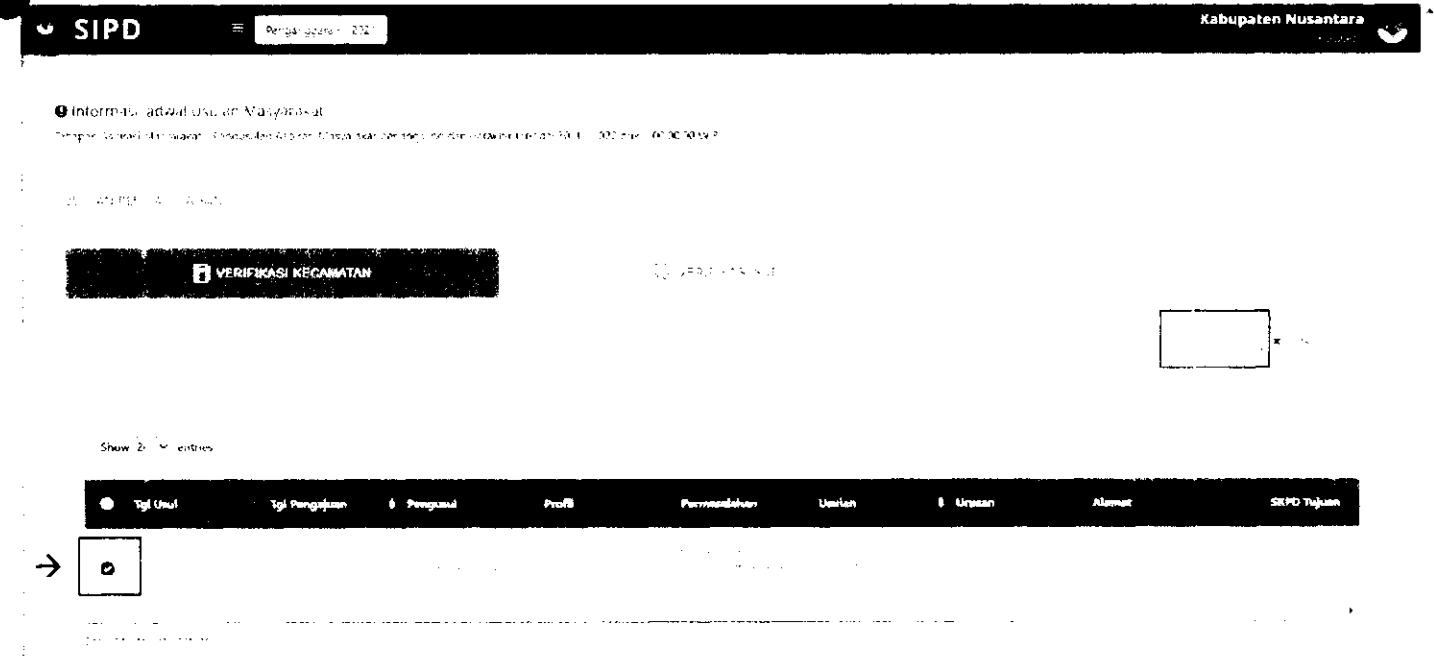

# **VERIFIKASI OPD TUIUAN**

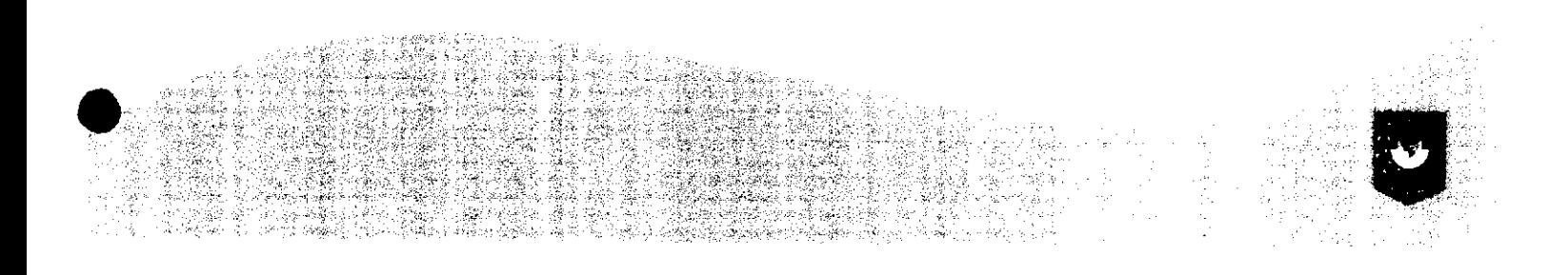

### Pilih Menu Verifikasi Usulan -> Masyarakat

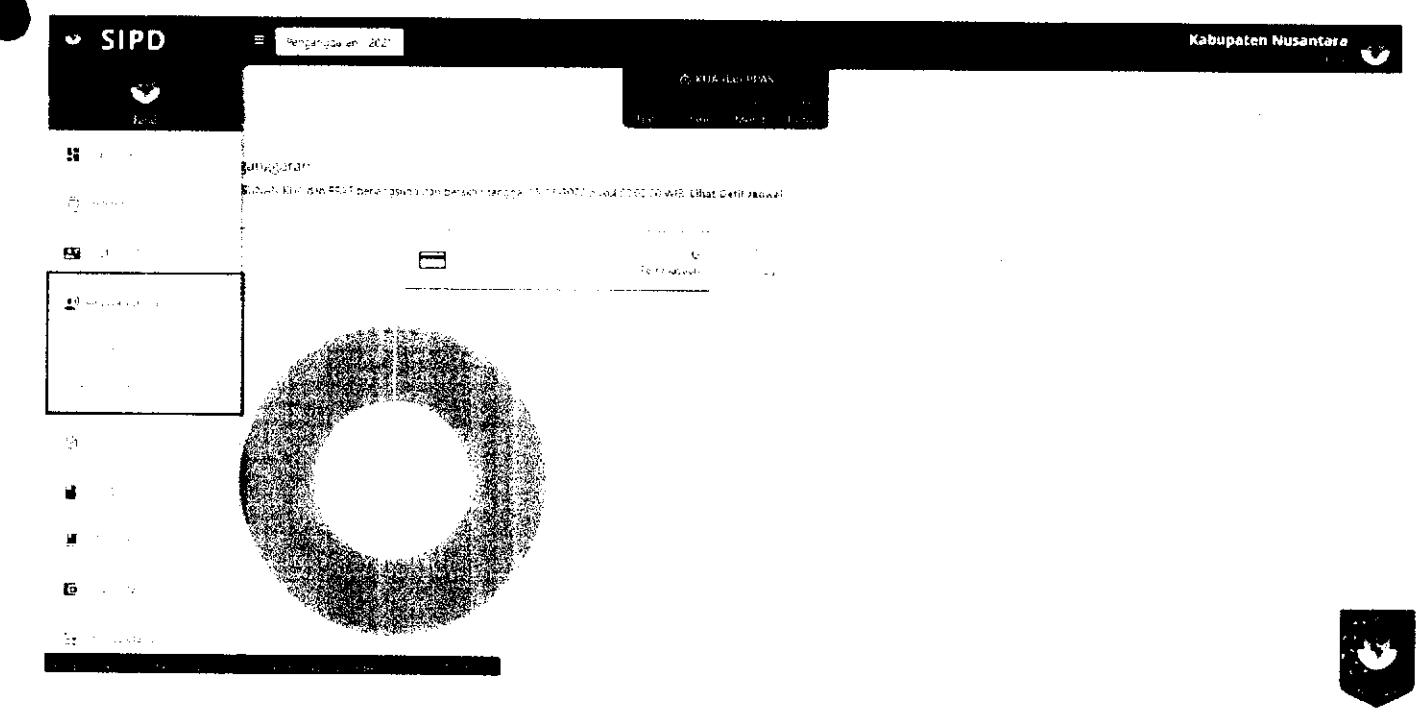

#### Pada tab **WERILI SKEIN klik** untuk memberikan rekomendasi pada usulan

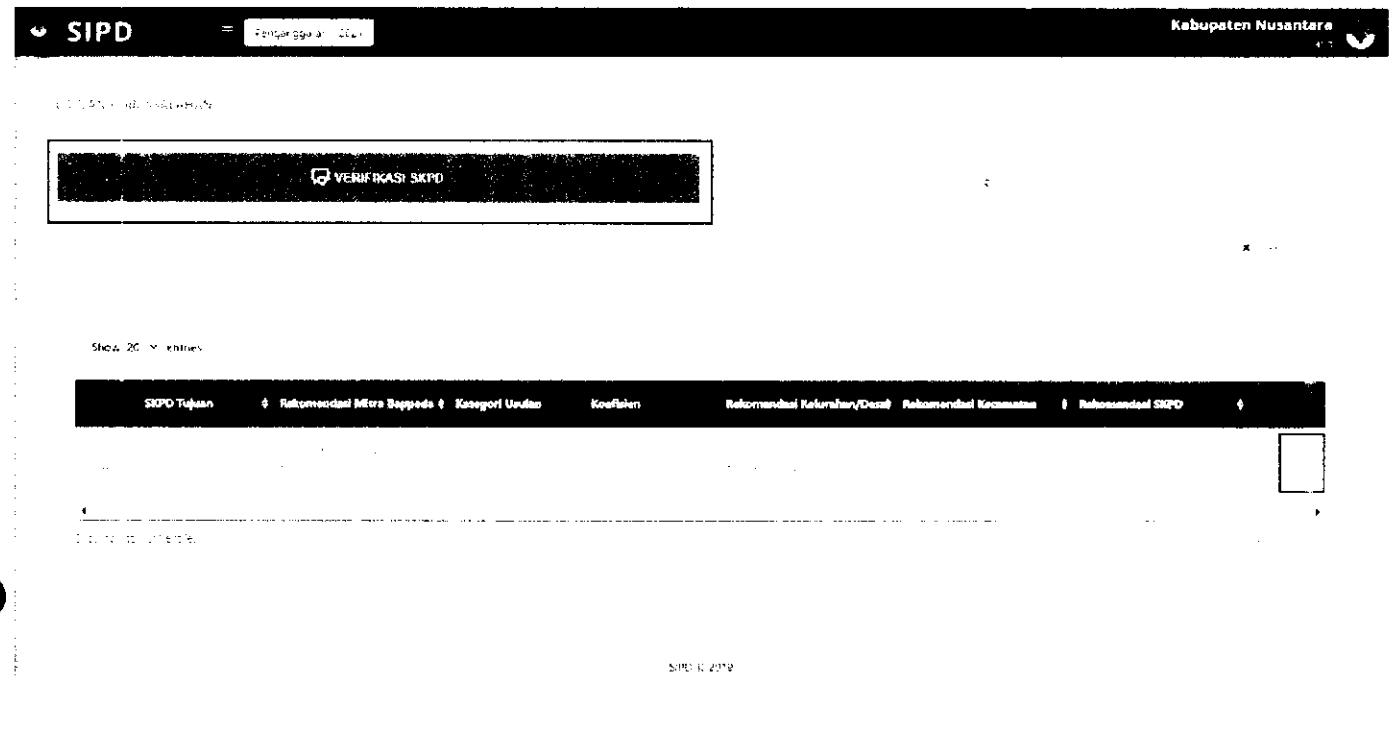

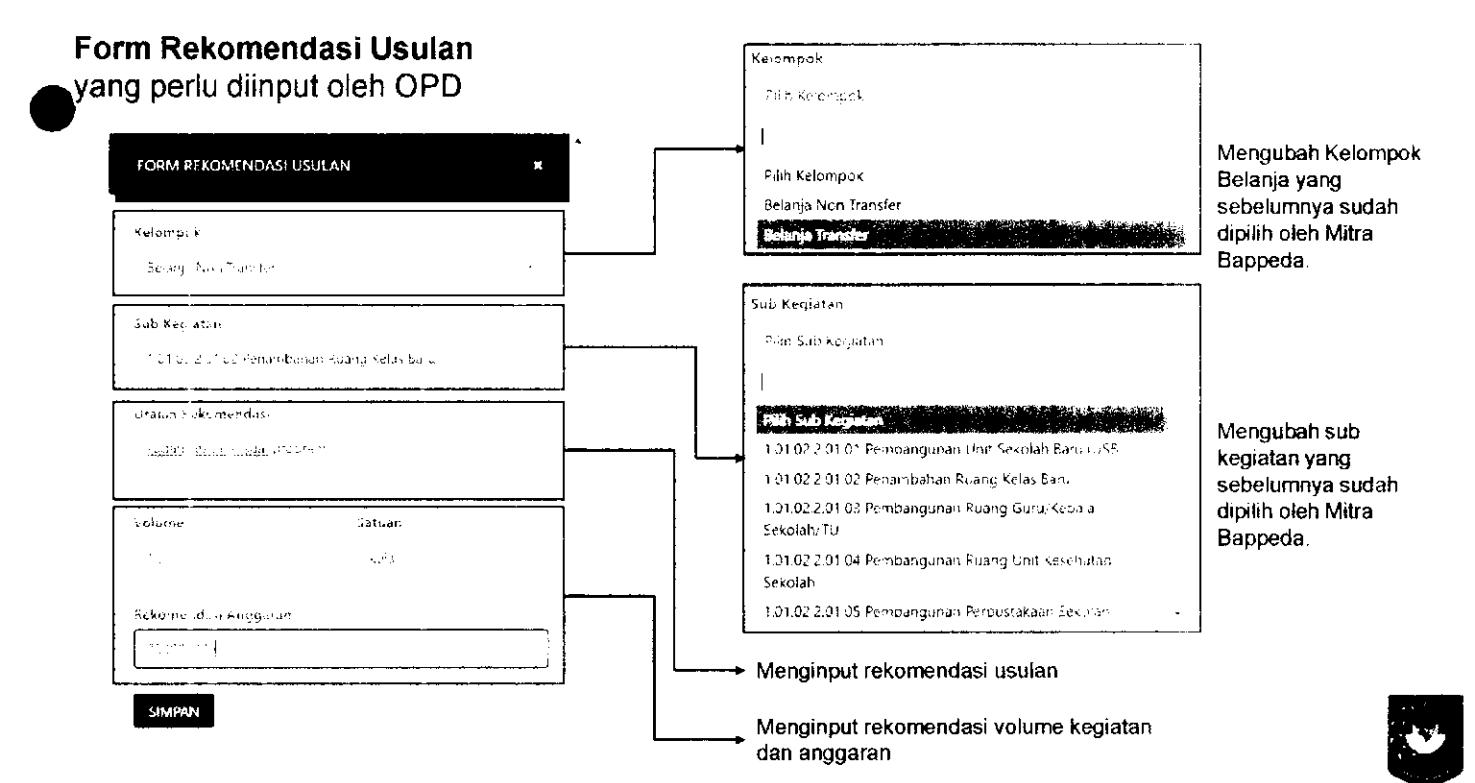

Usulan yang sudah diberi rekomendasi, dapat diproses dengan *men-checklist* usuian yang akan diproses kemudian kiik

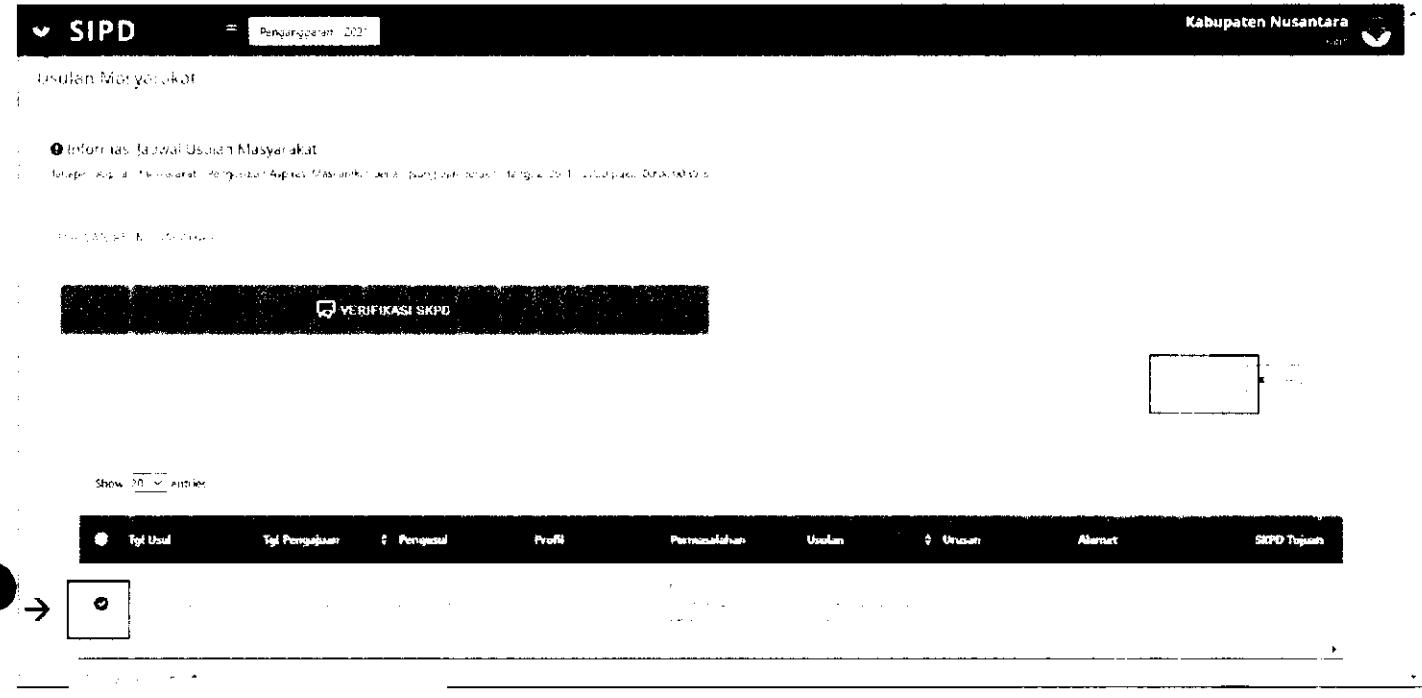

## **VERIFIKASI TAPD**

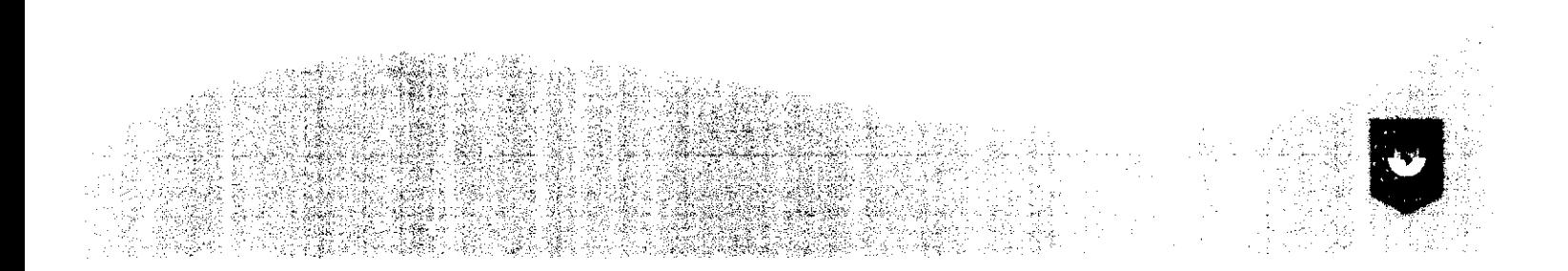

#### Pilih Menu Verifikasi Usulan -> Masyarakat

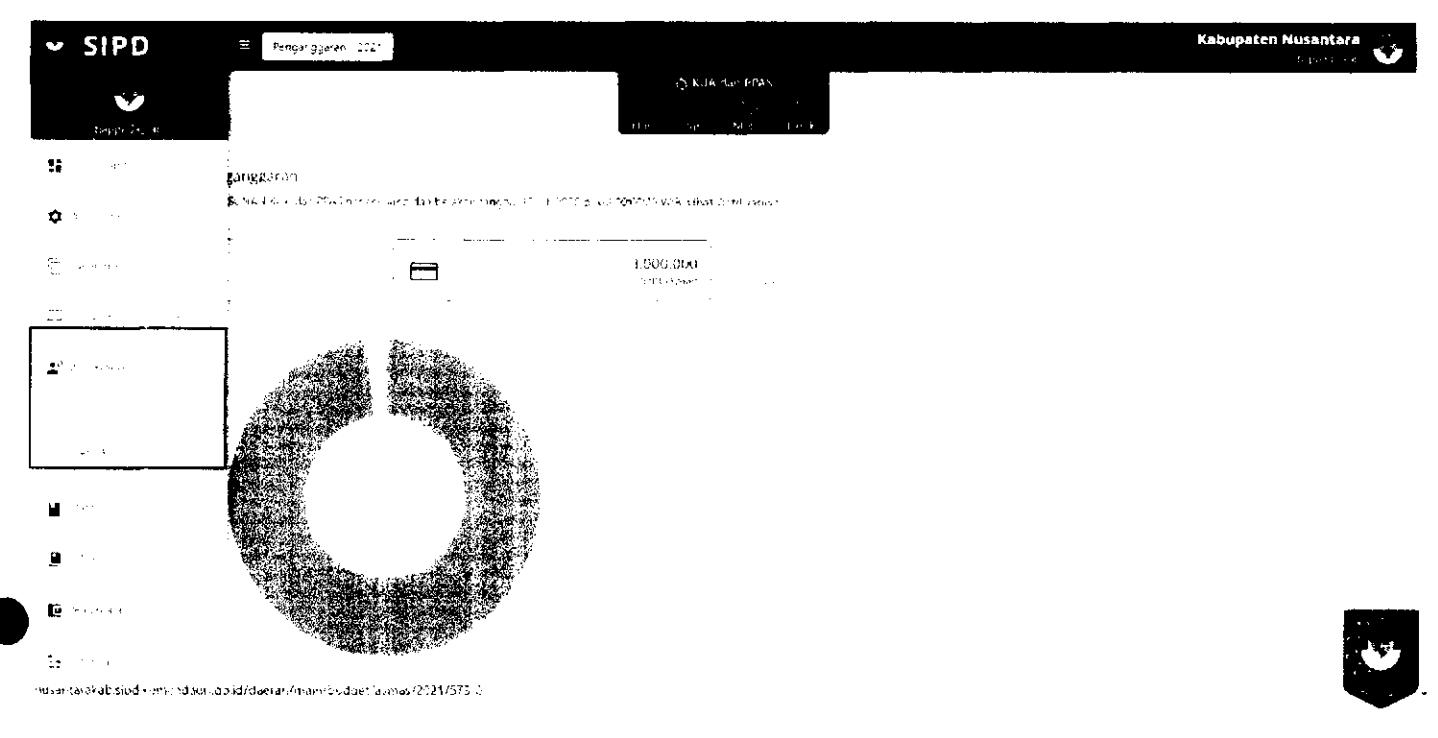

Klik **VE HEIX SETAPE** kemudian klik untuk memberikan rekomendasi pada usulan

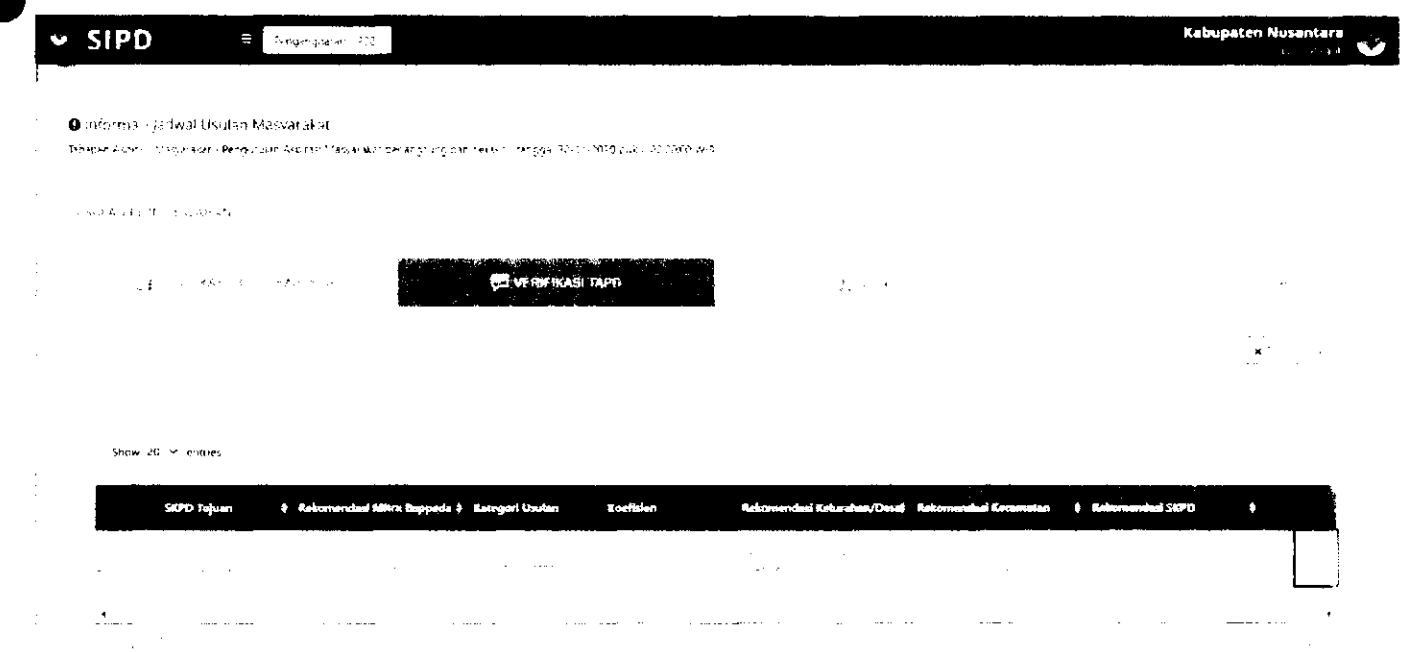

Kemudian akan muncui Form Usuian. TAPD Bappeda dapat mengubah rekomendasi yang sebeiumnya sudah di-input dan memfinaiisasinya.

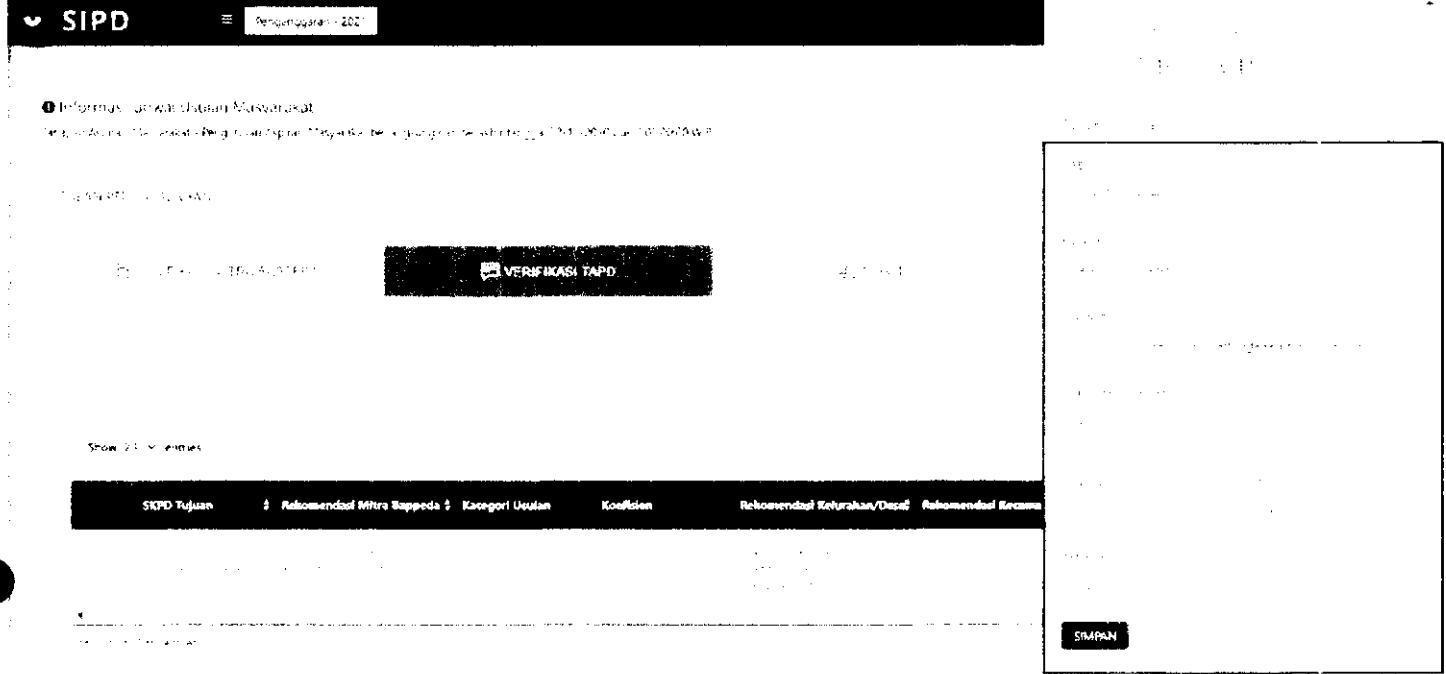

Usuian yang sudah sesuai, dapat diterima dan disetujui dengan *men-checklist* usuian dan  $\bf k$ emudian klik  $\bf l$  , Jika tidak, dapat ditolak dengan klik Tolak Usulan.

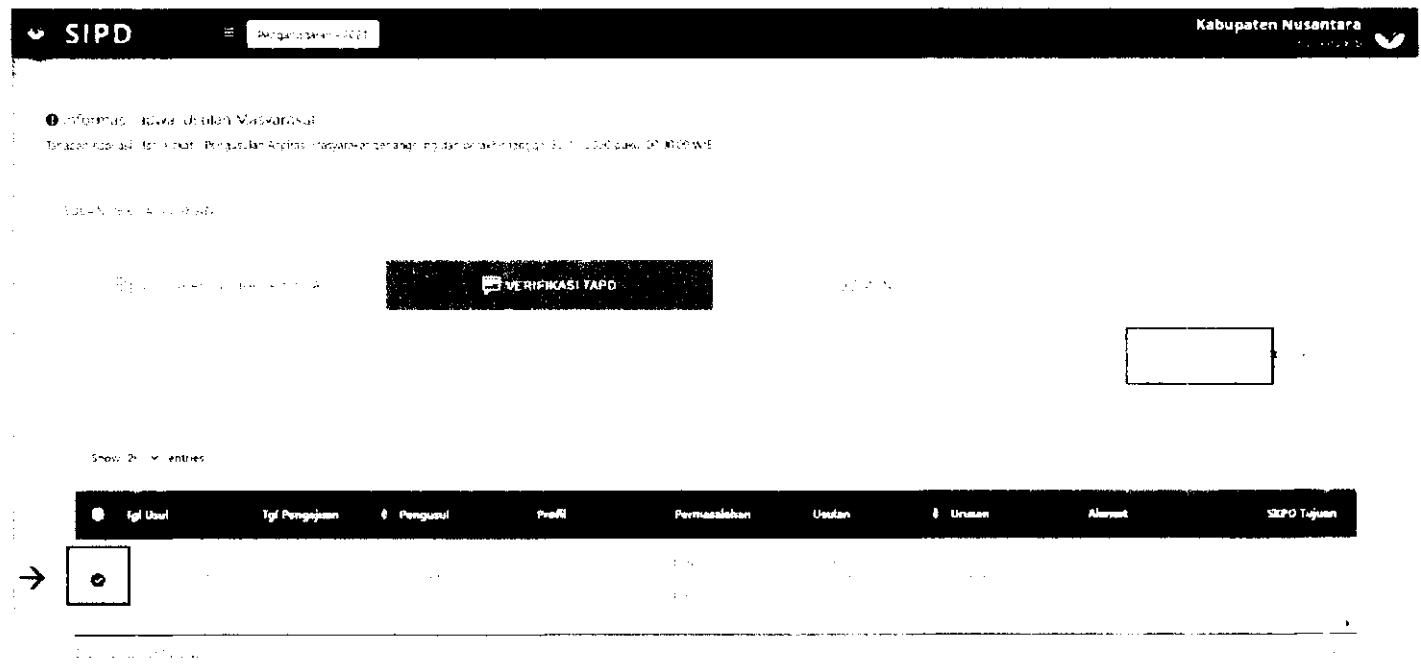

Usulan yang sudah diverifikasi oieh TAPD, akan masuk kedaiam sub kegiatan yang sudah dipilih sebeiumnya, dan akan muncui notifikasi berupa **aspirasi masyarakat.** 

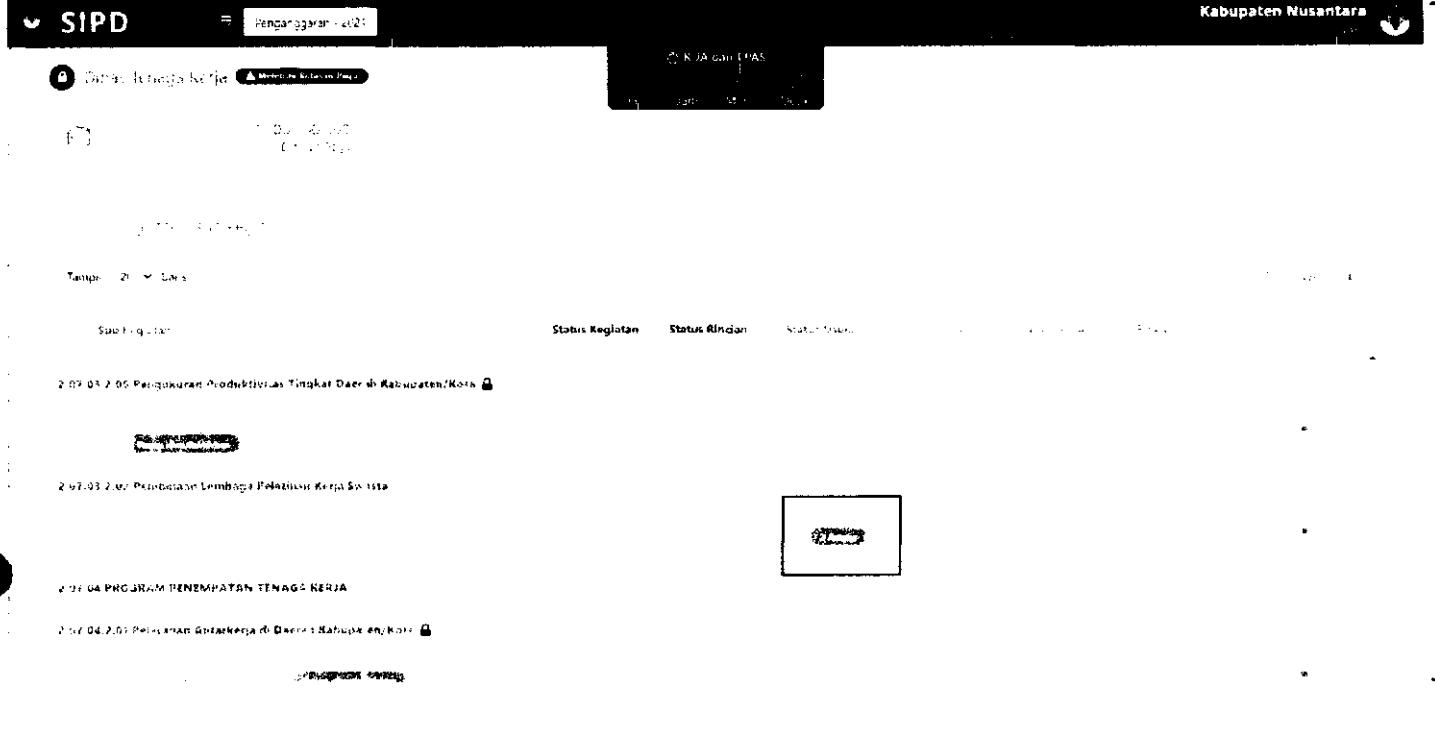

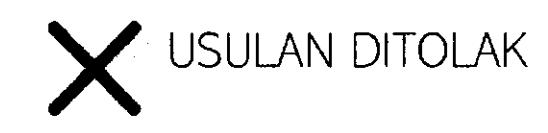

Apabila usulan ditoiak di tahap verifikasi tertentu, usulan akan berhenti pada tahap tersebut dan akun masyarakat, kelurahan/desa akan mendapatkan notifikasi.

**BUPATI PACITAN** 

**NDARTATO** 

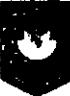

## **TERIMA KASIH**

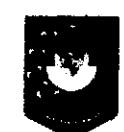

Pusat Data dan Sistem Informasi Kementerian Dalam Negeri Republik Indonesia